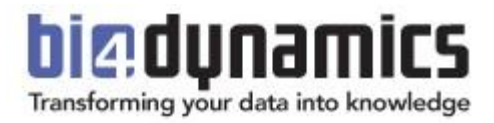

# **BI4Dynamics Application Installation Manual for BC Cloud on Local Machine**

**Last update: March 2023 BI4Dynamics v 9.3 Document revision 1.3**

# **Content**

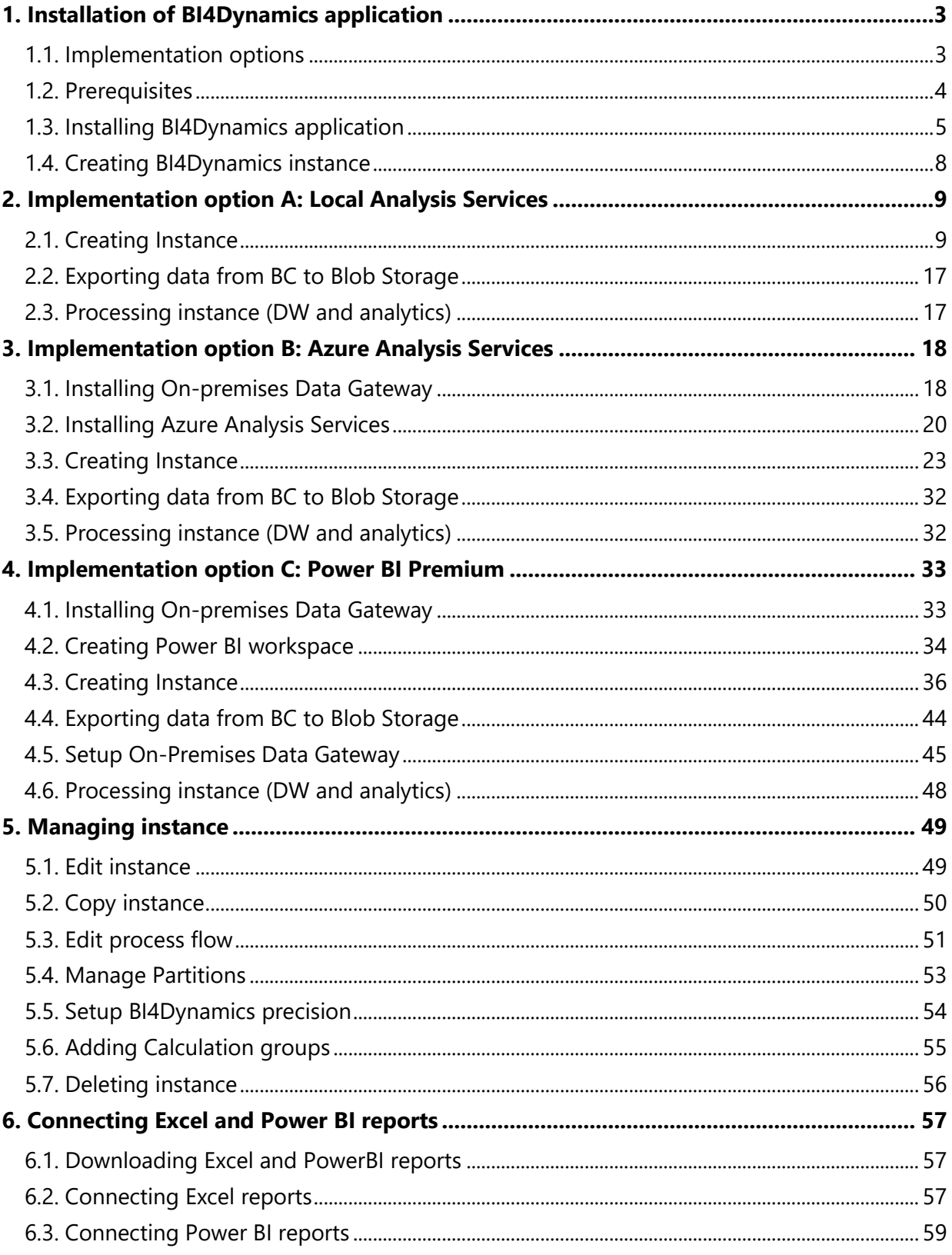

# <span id="page-2-0"></span>**1. Installation of BI4Dynamics application**

Installation documentation consists of documents:

- 1. **Installation of BI4Dynamics application** (**covered by this document)**
- 2. Installation of BI server on Local Machine or Azure Virtual Machine (VM)

# <span id="page-2-1"></span>**1.1. Implementation options**

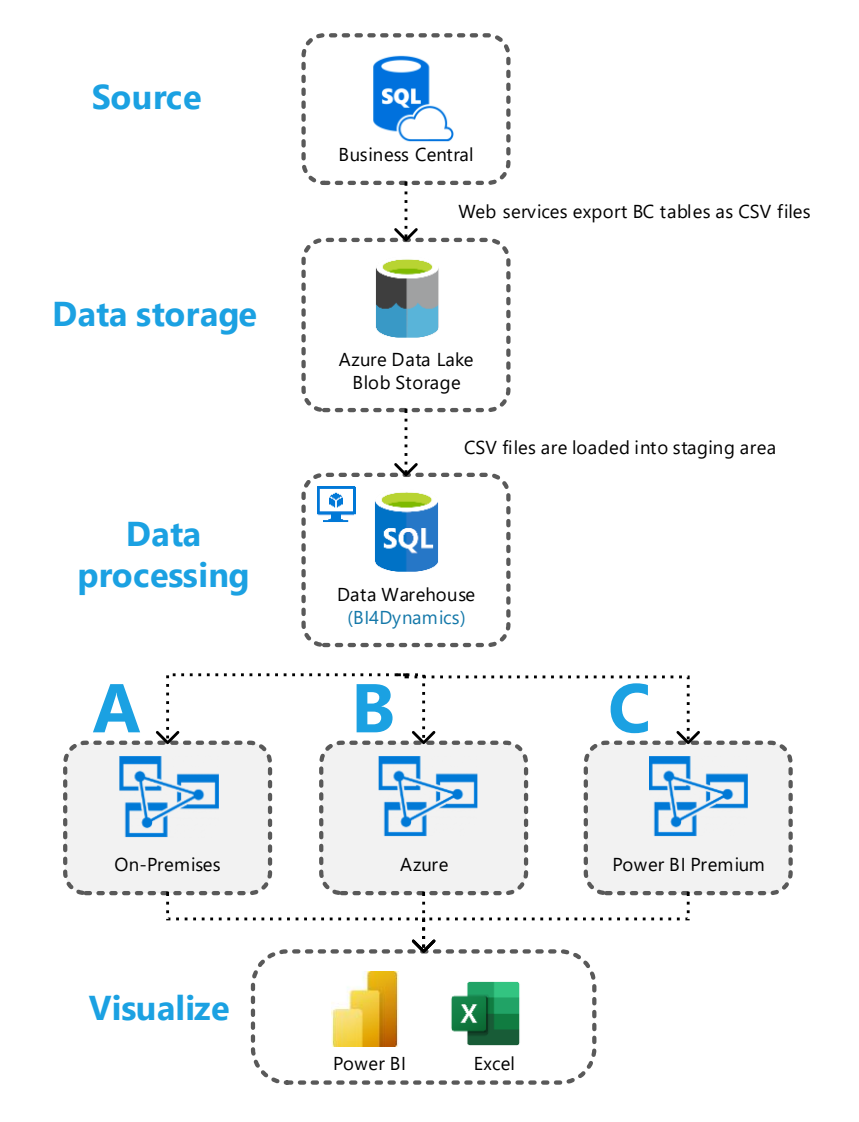

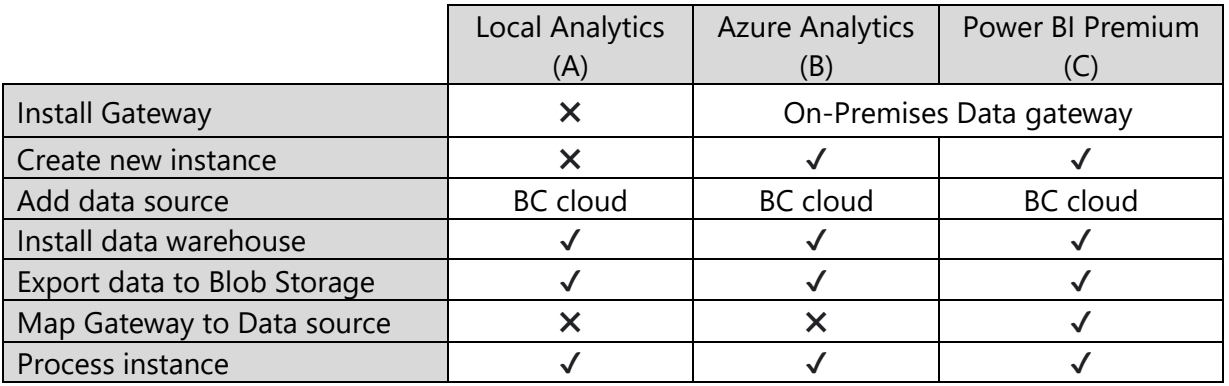

# <span id="page-3-0"></span>**1.2. Prerequisites**

# **1.2.1. BC credentials**

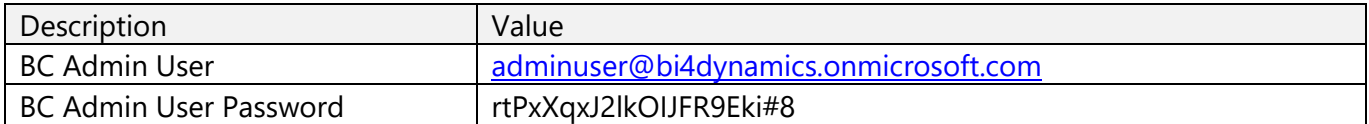

## **1.2.2. Information about Azure SQL Virtual Machine and Azure Storage**

All prerequisite fields are result of that Local or VM installation (fields here are for example only):

### **Azure Storage:**

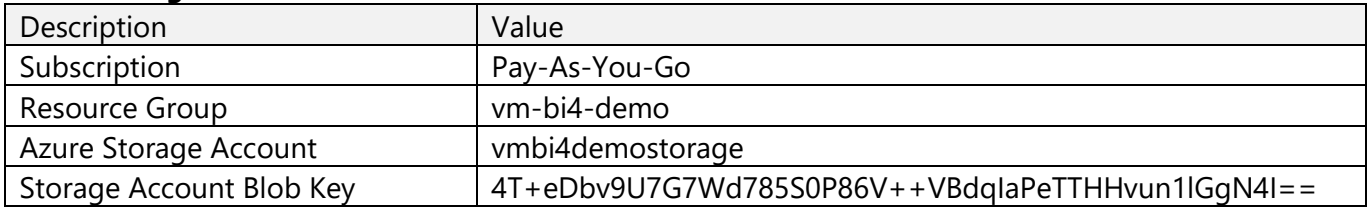

### **Azure Container instance:**

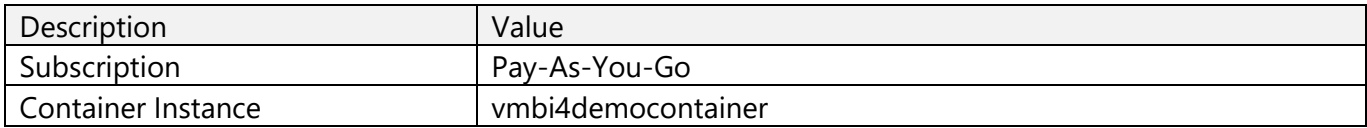

### **1.2.3. Implementation options for analytical database**

### **Azure Analysis Services** – **implementation option B**:

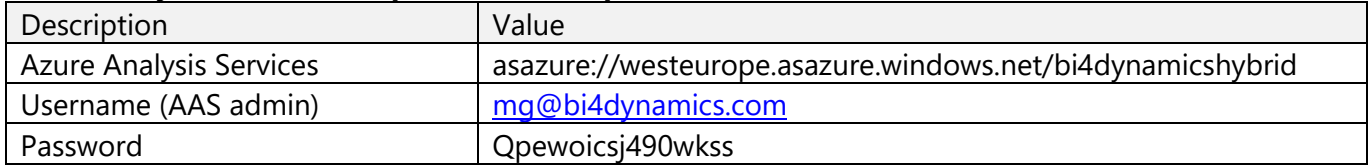

### **Power BI Premium** – **implementation option C**:

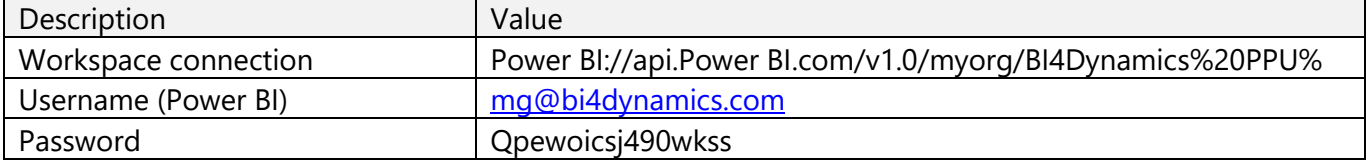

# <span id="page-4-0"></span>**1.3. Installing BI4Dynamics application**

## **1.3.1. Install BI4Dynamics extension to BC tenant**

Install BI4Dynamics BC Extension to your BC tenant. Extension must be installed on Production environment. As this is a standard BC installation, we will not describe steps. <https://www.bi4dynamics.com/dl/azure/APP.zip>

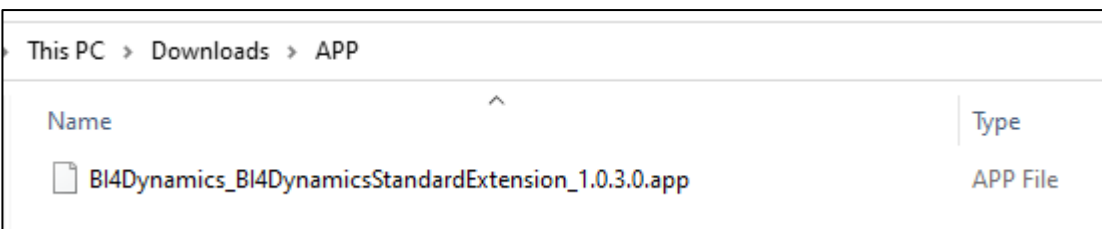

Any **other** extensions you might be using in BC and plan to include in the BI project must be installed on **Production** and on the **Sandbox** environment.

Microsoft does not permit reading all the extension information (Symbols) directly from Production environment, therefore BI4Dynamics is using the Sandbox environment to read the Symbols (extension Metadata).

# **1.3.2. Install desktop BI4Dynamics application**

**IMPORTANT!** Before installing BI4Dynamics, please check hardware and software requirements, make sure you have sufficient permissions and an active internet connected.

**IMPORTANT!** The installation process must be started on VM where BI4Dynamics Data Warehouse will be created.

1. Double-click *BI4Dynamics.exe* to start the installation\*.

*\*Always start BI4Dynamics as an administrator. Note: The name of the file varies based on the version you are using.*

2. Follow the instructions on screen and *Accept* the license agreement.

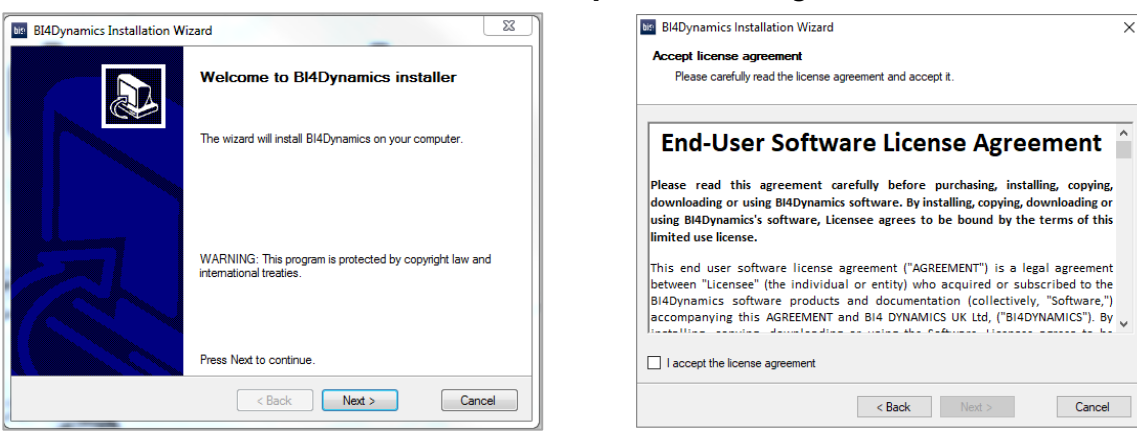

3. Choose the *Default* option.

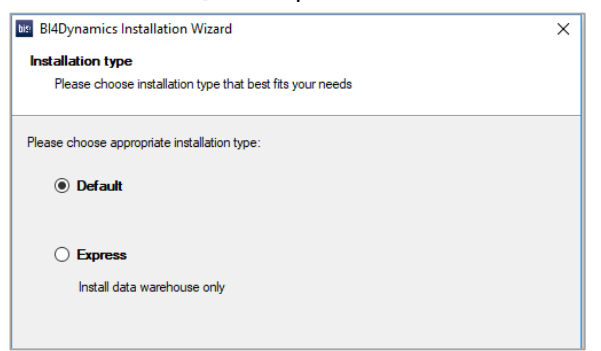

4. The installer will check for some of the prerequisites. If you fail any of the tests you can click on the result to see the error. You must fix the problem before you can rerun the test. Once all the tests are successfully completed you can continue with the installation.

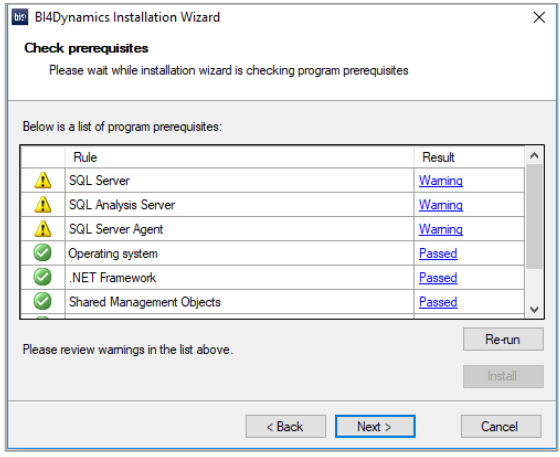

- 5. If a correct version of Shared Management Objects, Analysis Management Objects or .NET Framework are not installed, please click the Install button, which will trigger the installation of correct version of SMO's, AMO's, CLR Types or .NET Framework.
- 6. Select the folder where you would like to install BI4Dynamics. You can choose to create a shortcut on the desktop and/or in the start menu.

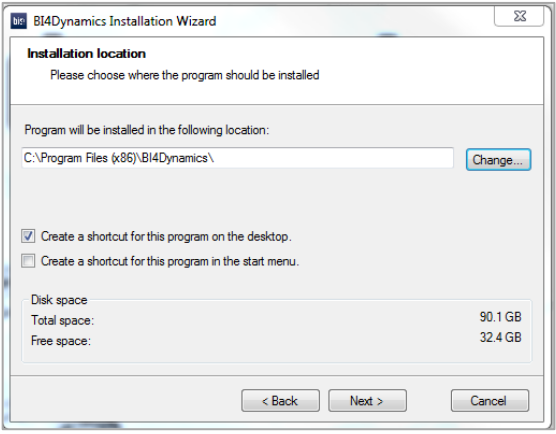

- 7. Confirm the configuration and begin the installation of BI4Dynamics.
- 8. Click *Finish* after the installation is completed.

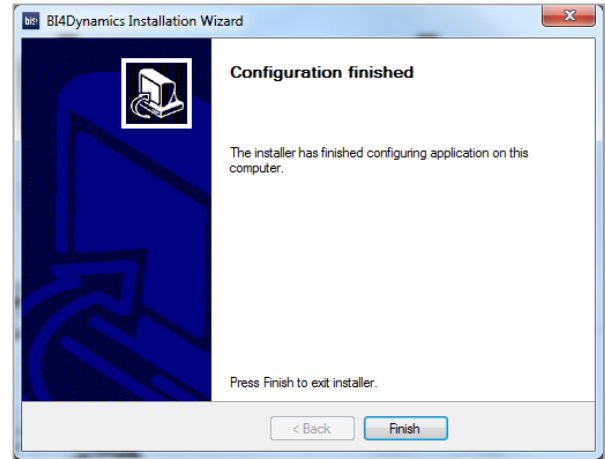

# <span id="page-7-0"></span>**1.4. Creating BI4Dynamics instance**

Deploying a BI4Dynamics solution is a six-step process:

- 1. Providing license information
- 2. Creating an instance
- 3. Adding the data sources
- 4. Selecting companies
- 5. Selecting Azure Framework module
- 6. Deploying and processing model

When you open the application, an instance wizard will start to quide you through the configuration.

### **1.4.1. Providing license information**

1. Launch *BI4Dynamics.exe* from the folder where BI4Dynamics was installed to open application.

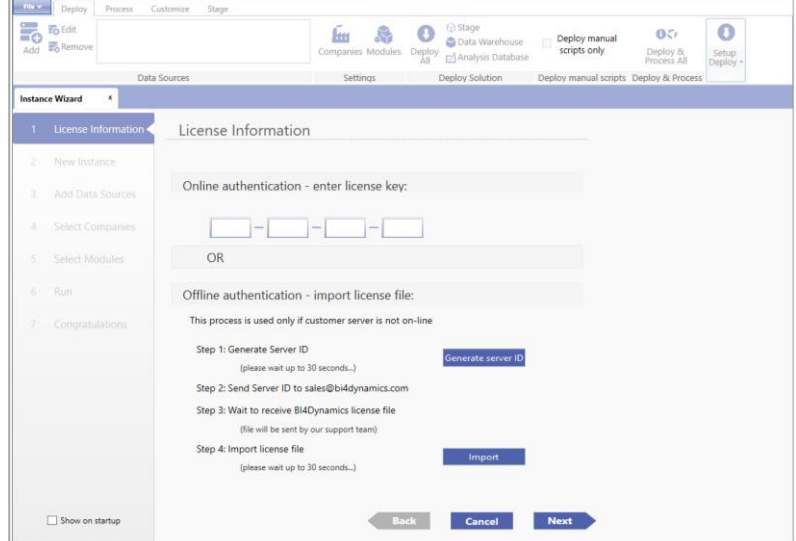

*Note: BI4Dynamics is 64-bit application, but the default installation location is C:\Program Files (x86)\BI4Dynamics NAV. Application can also be started from the Desktop shortcut or from the Start Menu shortcut.*

### *2.* Enter the BI4Dynamics *online license key*  OR

Follow the instructions on screen to receive an *offline license key* (in case you do not have the internet connection or port 80 on the server is closed).

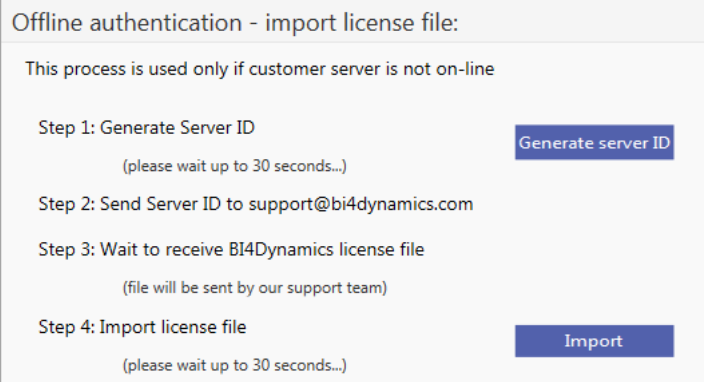

*Note: If you experience any problems with authorization, please contact us via [support@bi4dynamic.com](mailto:support@bi4dynamic.com).* 

3. Click *Next*.

# <span id="page-8-0"></span>**2. Implementation option A: Local Analysis Services**

# <span id="page-8-1"></span>**2.1. Creating Instance**

### **2.1.1. Step 1: Create a new instance**

Instance properties

- 1. Check the *Source is BC Cloud* checkbox.
- 2. Type the *Name* of the new instance.
- 3. Select what *Language* the solution will be deployed in.

SQL server

- 1. Keep or change *Database Name* of the BI4Dynamics Data Warehouse.
- 2. Type *SQL server name*
- 3. Select or Type in the *SQL Server Instance* name where the BI4Dynamics Data Warehouse will be deployed.
- 4. *Authentication* type: **Windows**

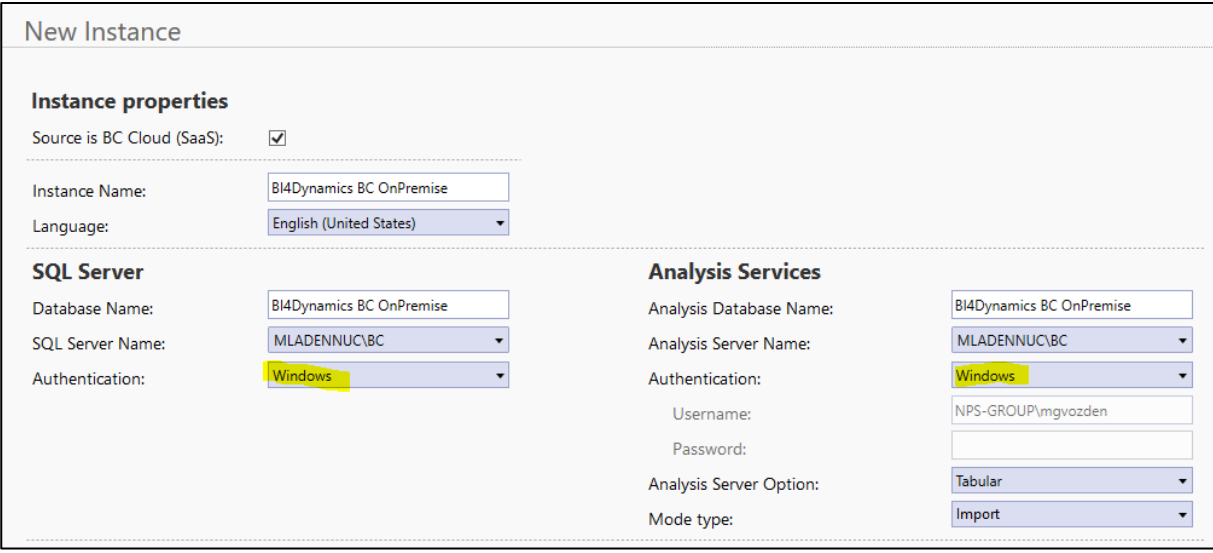

Analysis Services

- 1. Keep or change the *Analysis Database Name* of the Analysis Services instance.
- 2. Keep or change the *Analysis Database Server* name where the Analysis Services model will be deployed.
- 3. *Authentication* type: Windows

### **2.1.2. Step 2: Test installed resources**

This is the current setting on the form, and we continue with installation:

Integration Services

Check *SQL Integration Service* to process BI4Dynamics using the Integration services (parallel processing). Refresh

Click *Refresh* to set default values for *SQL Database file Locations* (data and log files) and *SQL Database Collation* are entered automatically. Modify if

necessary.

Test

Please note that

- **VM** is for installation on of Azure SQL VM
- **Local** is for local server installation

We are testing more resources on **VM** than on **Local**.

Click **VM** or **Local** to test resources that must be installed on VM or Local Machine to proceed with BC installation. Diagnostics message should confirm that all resources are available, set and running. In case any of these shows ERROR, stop BC installation and fix the reported service error. This should be the message:

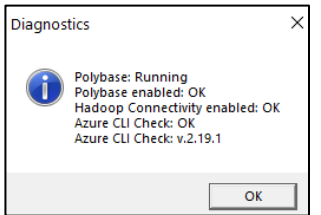

Continue and click *Refresh* to update file locations Click *Next*.

## **2.1.3. Step 3: Add Data Source**

### Azure Storage Information

This information is about **Azure Storage Account** that will be used to keep BC data. The values have been created during VM installation and are listed as a prerequisite for BC application installation.

- 1. Type *Subscription* that is used for Storage Account
- 2. Type Virtual Machine Resource Group as *VM Resource Group*
- 3. Type *Storage Account Name*
- 4. Type *Container Name* (this resource should not be confused for Container instance aca Docker, that is another Azure resource, used for exporting tables to Storage Account)
- 5. Type *Blob Key*

Click *Test* to check if the entered information is correct.

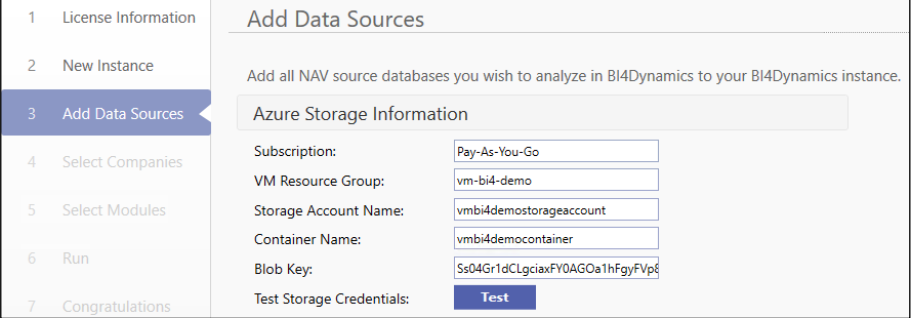

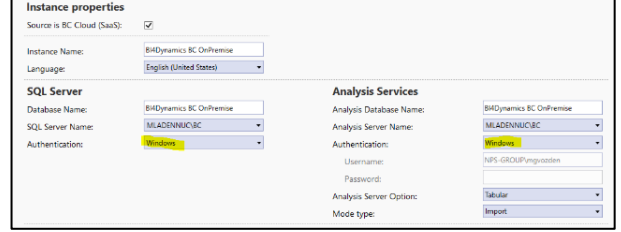

#### Click *Test* to test entered information.

#### A new window will require authentication. Enter **Azure portal admin user** and password:

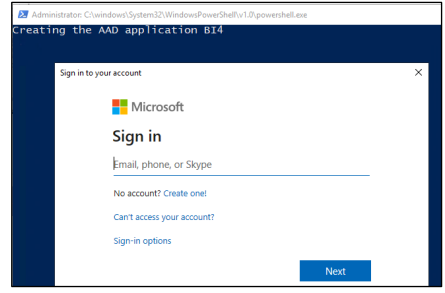

Installation of Azure authentication modules will start. Enter **A** to confirm installation of all modules

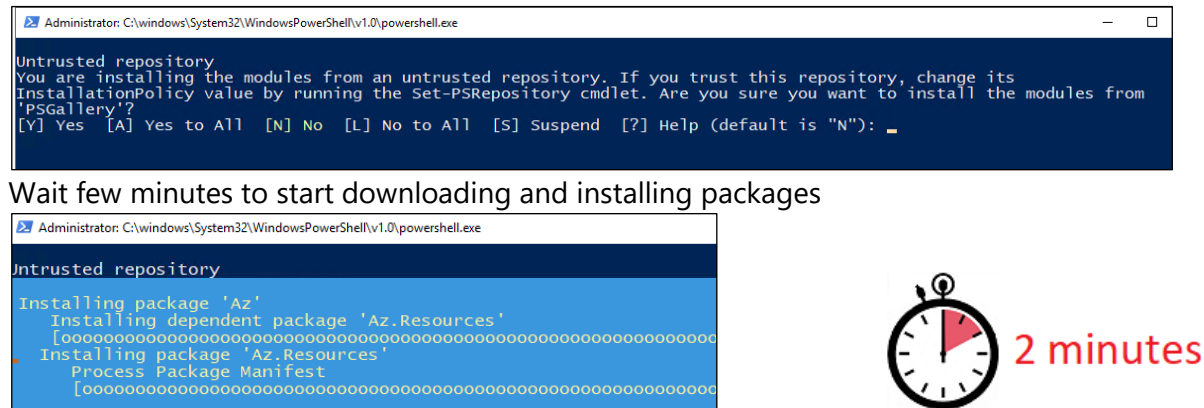

On finish this message pop-us to confirm that resources are entered correctly:

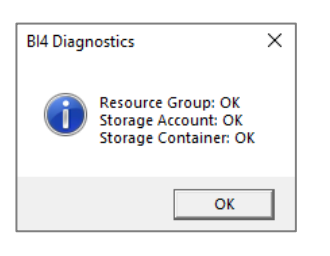

### Business Central Click *Login* to login into Azure with **BC admin** credentials.

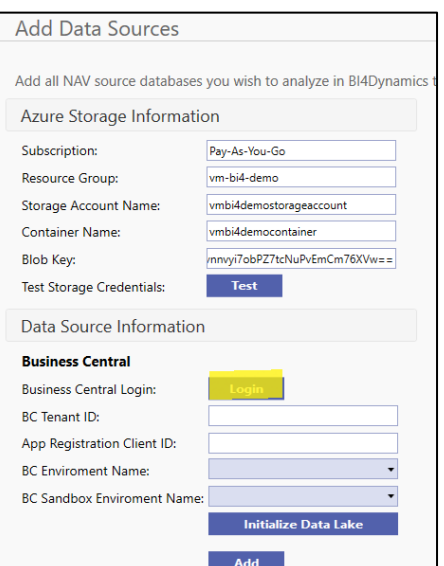

### A new window will open:

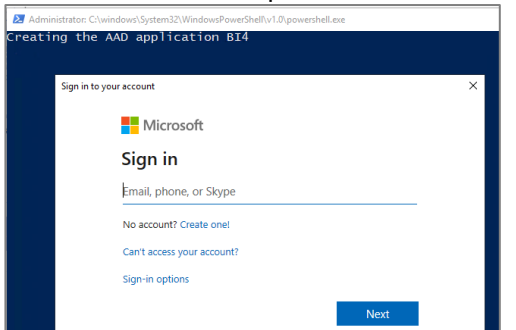

Enter username and password for **BC admin** (first time)

After entering password wait 15 seconds to sign in again. In this process, BC admin will allow BI4Dynamics application to access BC data. Enter **BC admin** credentials (second time):

Sometimes, account login does not work correctly. Use option **Use another account** and enter the same **BC admin** account credentials.

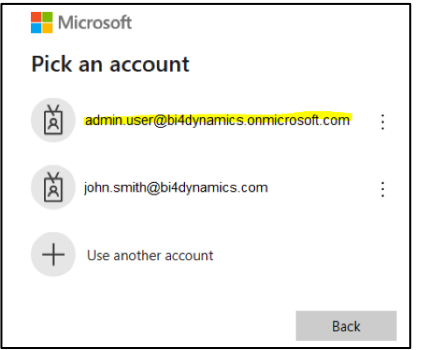

### New window will pop-up:

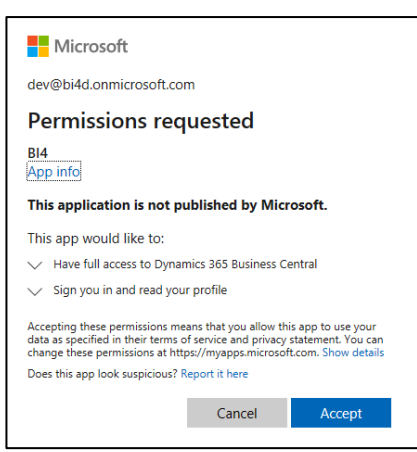

Click *Accept* and wait …

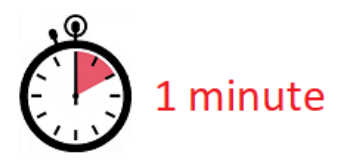

### Application will automatically fill-in **BC Tenant ID** and **App Registration Client ID:** (You can enter this information if you have it from previous process without login process)

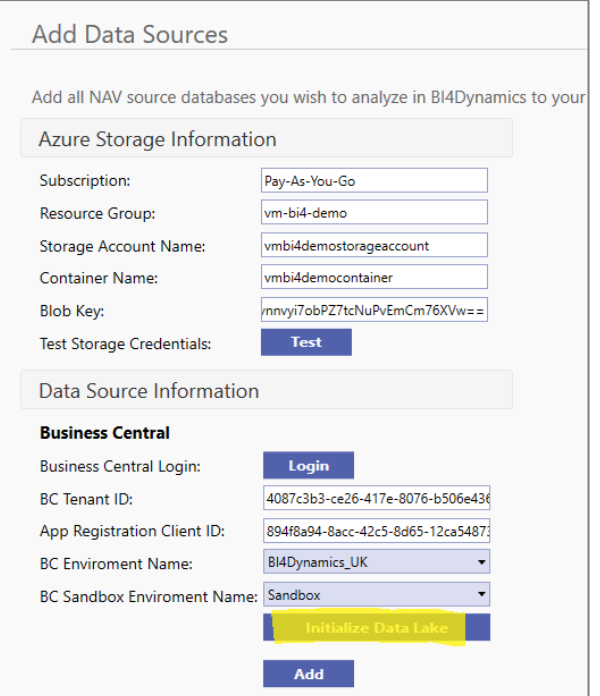

### Select *BC environment* and click *Initialize Data Lake.*

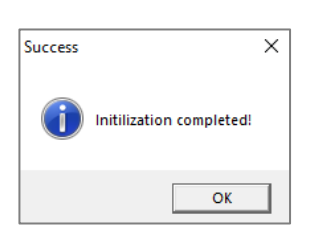

After Initializing click *Add* to add the selected data source and wait… Your screen should look like this:

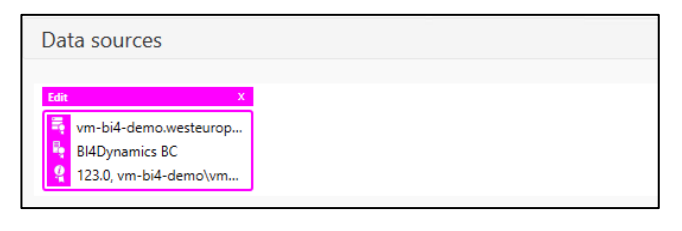

You have successfully added data source

Click *Next.*

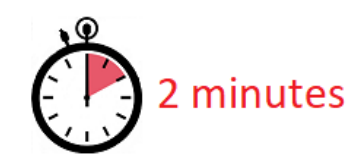

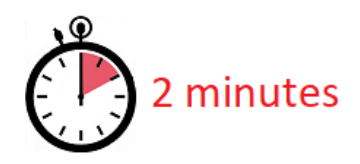

# **2.1.4. Step 4: Selecting Companies and Global Dimensions**

- 1. From the list of companies *tick the ones you want to include in your instance* and configure additional settings for each selected company:
	- a. *Company short name:* User-friendly name (e.g. ME) Country and Local Currency are read from BC (no input).
	- b. *Additional Currency*: select the additional currency for this company (e.g. USD); Transaction values in local currency will be recalculated by exchange rate valid at transaction date to values in additional currency (ACY). There are few hundred ACY measures.
	- c. *Dimensions*:
		- i. Click *Initialize global dimensions* (delete the dimension by clicking the X button next to the dimension name if one or more dimensions will not be used in the project).

We suggest adding a prefix or suffix ("**dim**" or "**Dim**") to global dimension name, so that

- global dimensions are easier to find in the front-end tool (Excel, Power BI) and
- we have unique name in application (you may have global dimension "Job" which is also a standard BI4Dynamics dimension, having two with same name will cause an error).
- ii. Click *Add dimension* to add the company dimensions and map it to corresponding global dimension. Mapping is done automatically, but you can manually change it if needed. Delete the dimension by clicking the X button next to the dimension name
- iii. Continue adding and mapping dimensions for other selected companies. Only click Initialize global dimension if there are additional dimensions that are not present in the first company.

### 2. Click *Next.*

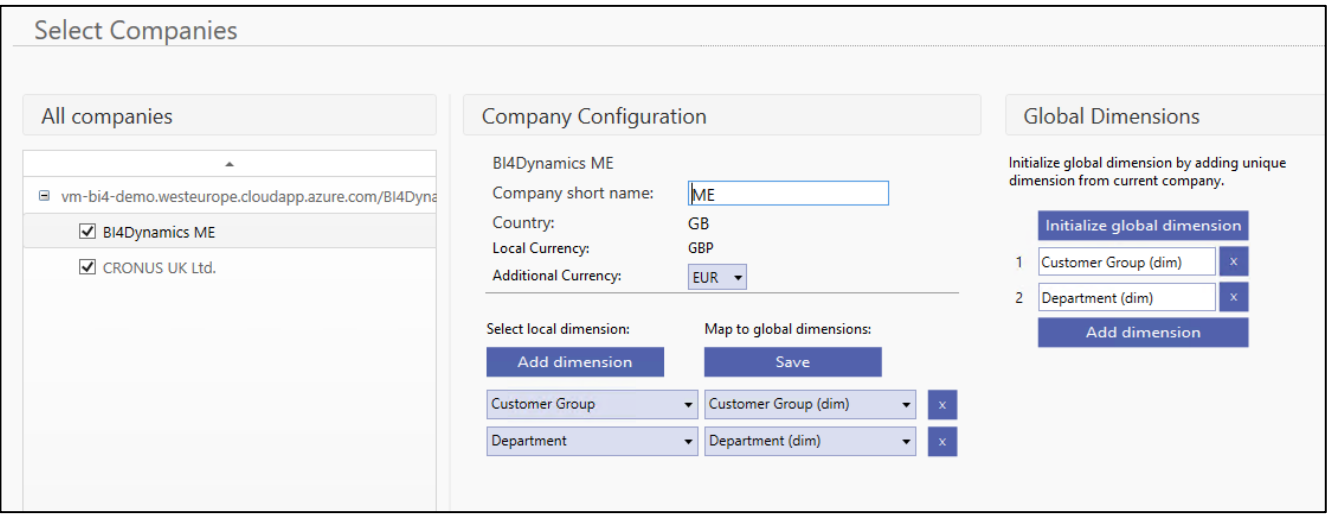

# **2.1.5. Step 5: Selecting Modules**

### Select Modules you would like to apply to your instance:

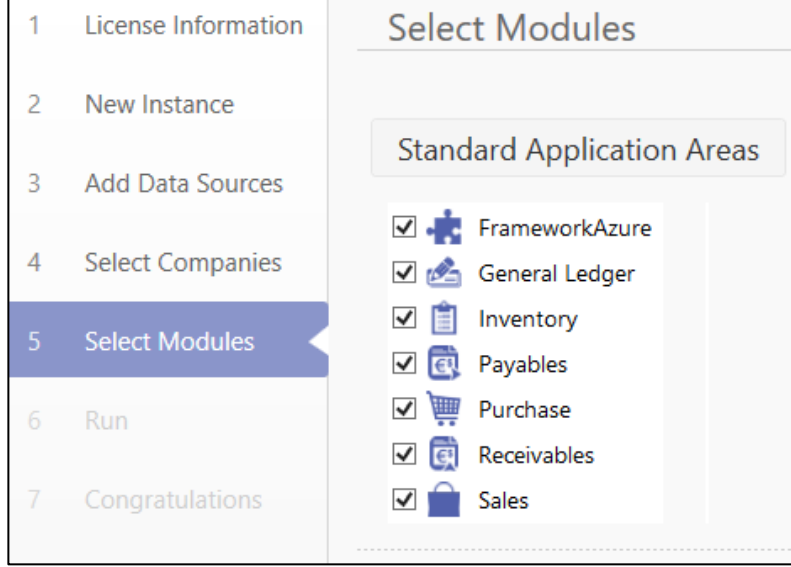

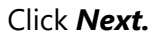

## **2.1.6. Step 6: Finishing the setup**

### In the last step please click **Close** (do not click Run)

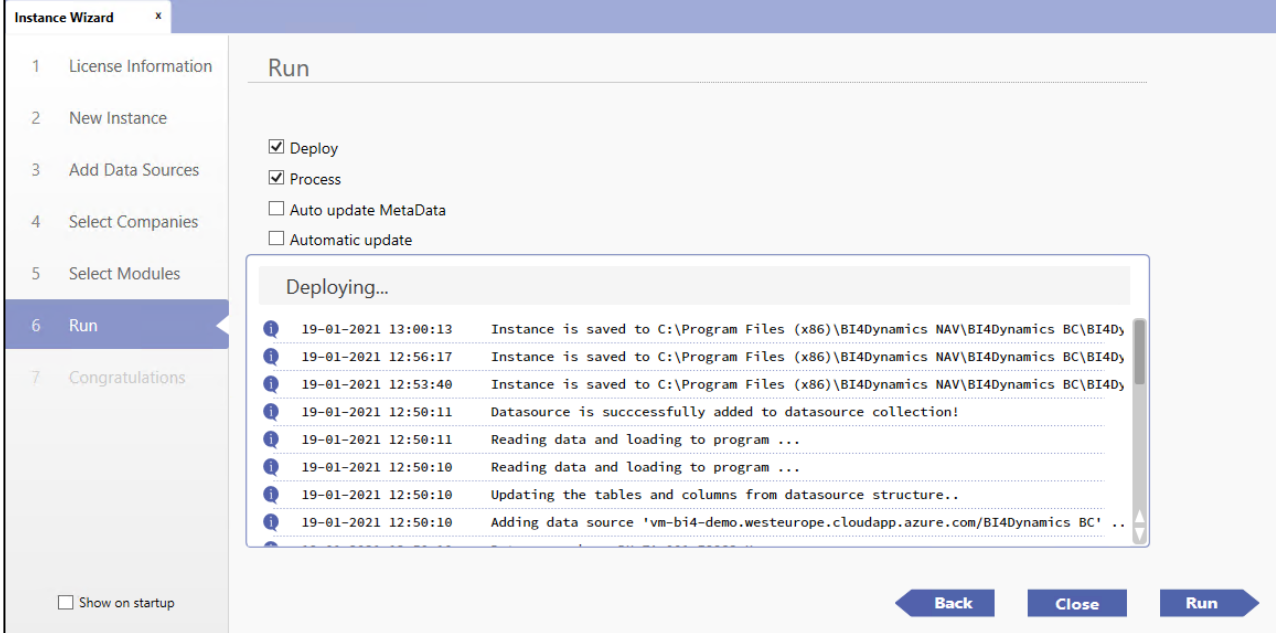

# **2.1.7. Step 7: Installing Data Warehouse and Analytics**

### Open **Deploy** tab and make sure *Keep Data Warehouse* and *Keep Analysis Database* are checked

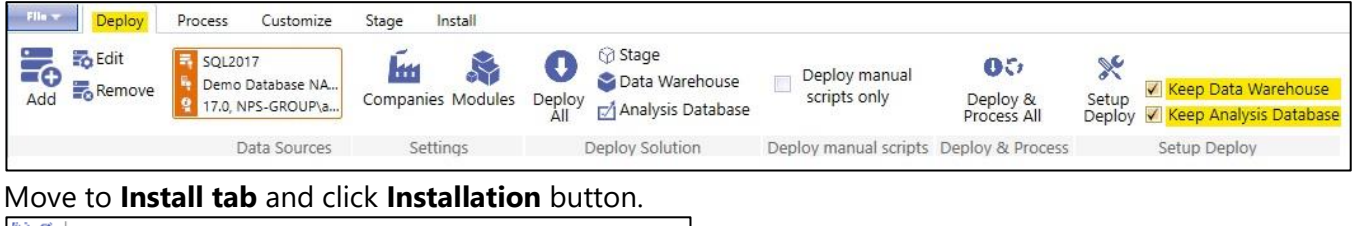

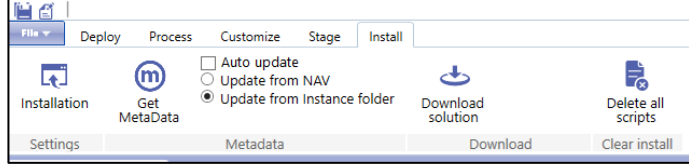

#### On the **Installation** screen, uncheck *#9 Process Instance*, click **Run**

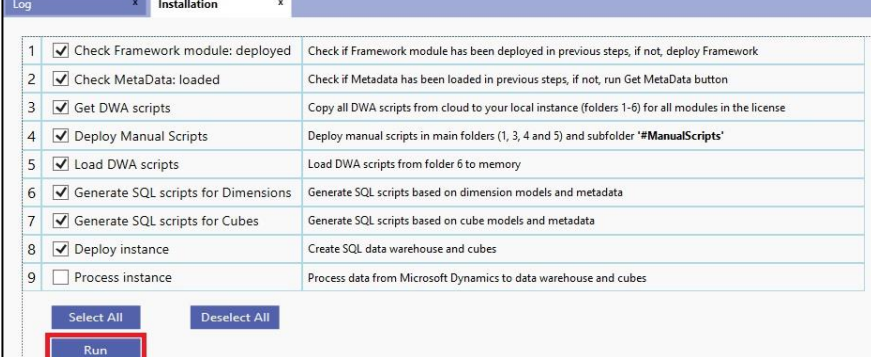

#### Wait for the "**Installation Completed**" message.

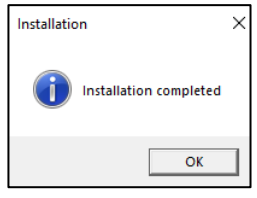

You have successfully deployed data warehouse and analytics.

# <span id="page-16-0"></span>**2.2. Exporting data from BC to Blob Storage**

We want to get table data from BC to data warehouse. The first step is to get data from BC to Blob Storage. This process is triggered by running Container instance. In installation process now, we will run the process manually, to immediately get data from BC to Blob Storage. Later, this is triggered by daily job.

**Run Container Instance** to export data from BC Cloud to Blob Storage (in Azure portal):

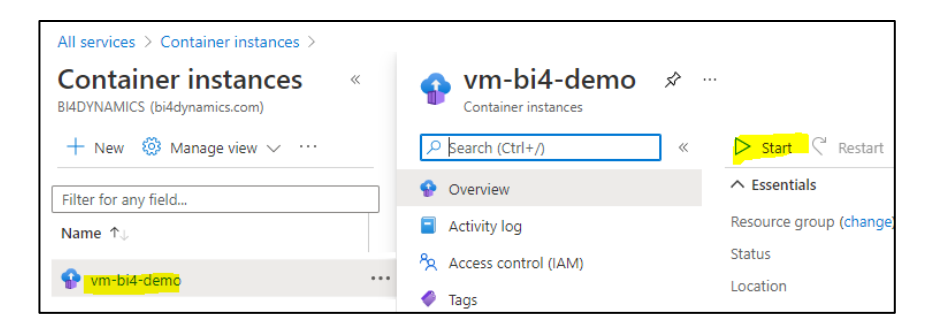

Wait until the process is finished. It can take 30 minutes for database with few million records.

You have successfully exported data from BC to Blob Storage

# <span id="page-16-1"></span>**2.3. Processing instance (DW and analytics)**

On the **Installation** screen, please **check #9 Process Instance,** click **Run**

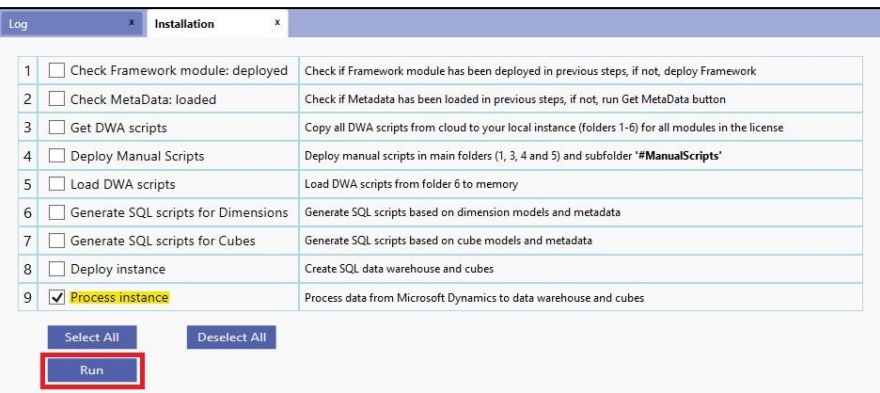

Wait for the "**Installation Completed**" message.

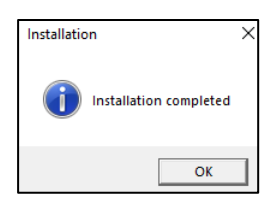

You have successfully installed data warehouse and analytics.

# <span id="page-17-0"></span>**3. Implementation option B: Azure Analysis Services**

When you choose to install analytics as Azure Analysis Services, you need to install following:

- Azure Analysis Service in Azure portal
- On-Premises Gateway on your BI server

We recommend to first install On-premises Gateway and later Azure Analysis Services as we enter parameters from on-Premises gateway to Azure Analysis Service settings.

# <span id="page-17-1"></span>**3.1. Installing On-premises Data Gateway**

On-premises data gateway is needed when connecting to Azure Analysis Service. This requires two steps:

- 1. Install On-Premises data gateway on local computer
- 2. Configure On-Premises data gateway field in Azure Analysis Services by selecting the On-Premises data gateway

### **3.1.1. Install On-Premises data gateway on virtual machine**

### **Download On-Premises data gateway to virtual machine**

Download On-Premises Data gateway from Microsoft site: <https://www.microsoft.com/en-us/download/details.aspx?id=53127>

### **Install On-premises data gateway**

Follow the documentation from Microsoft site: <https://docs.microsoft.com/en-us/data-integration/gateway/service-gateway-install>

Note: Please be very careful when selecting the right region. Installation process will set On-Premises Gateway to your default region, that may not be the same as Azure Analysis Services. The feature is not so exposed during installation so it can easily go unnoticed.

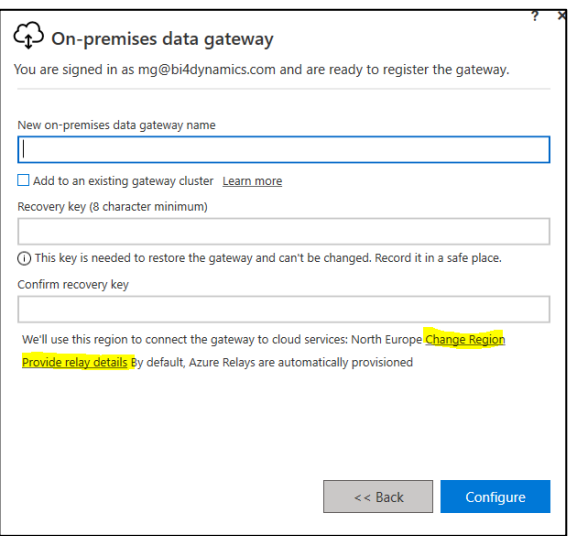

If you have set the wrong Region, and your Gateway does not appear in the available list of gateways of your Azure Analysis Services than you must re-install On-Premises data gateway.

# **3.1.2. Setup On-premises Data Gateway as Azure Service**

### Go to *Azure portal*

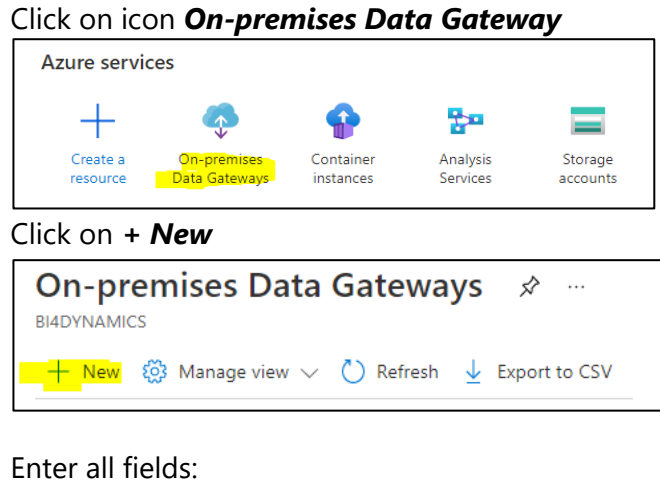

*Resource name Subscription Resource group Location*

**Installation name:** select on-premises gateway that you have created in previous step from the list of available gateways

Then click *Create*

### Click *Go to Resource:*

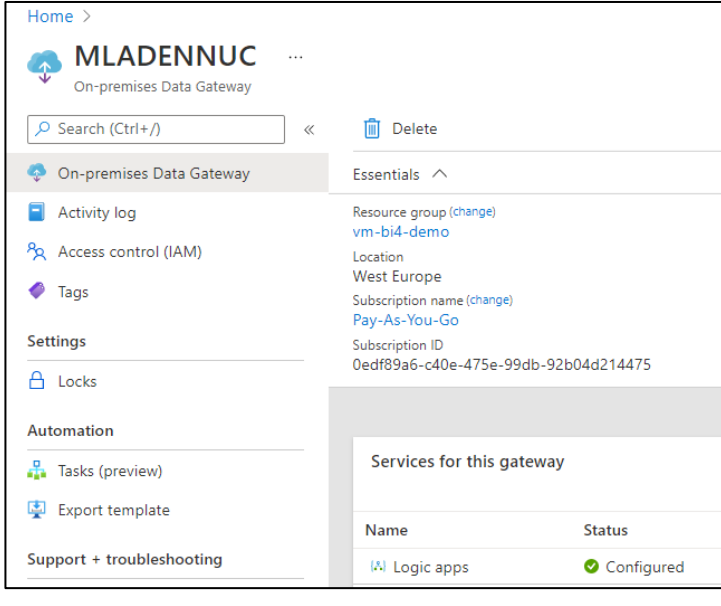

**Create connection gateway** On-premises data gateway Resource Name \* bi4-data-gateway  $\checkmark$ Subscription \* Pay-As-You-Go  $\checkmark$ Resource group \* bi4-vm-dev  $\checkmark$ Create new Location \* North Europe  $\checkmark$ Installation Name \* bi4-data-gateway  $\checkmark$ ේ Select from available installed gateways. For details click here.

You have successfully created an On-premises Data Gateway as Azure Service.

On-premises Data Gateway must be selected on Azure Service like Azure Analysis Services that will use this gateway to receive On-premises data.

# <span id="page-19-0"></span>**3.2. Installing Azure Analysis Services**

### **3.2.1. Create Azure Analysis Services**

Before installing BI4Dynamics app you need to have available Azure Analysis Services that will host BI4Dynamics database.

### Go to Azure portal, find *Analysis Services* and click *+Add*

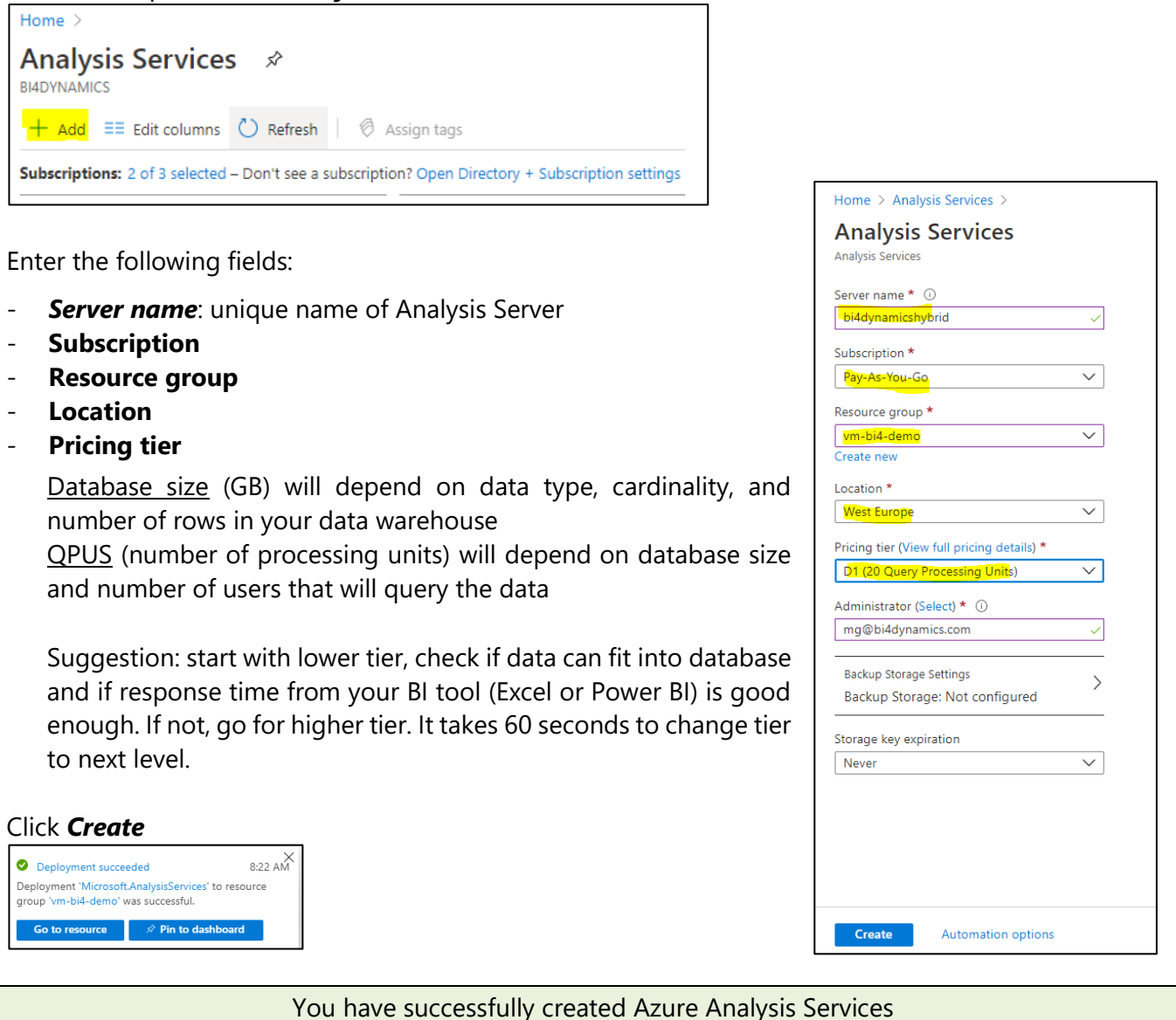

#### *Go to resource* and *copy Server name* to notepad as it will be used in BI4Dynamics app installation.

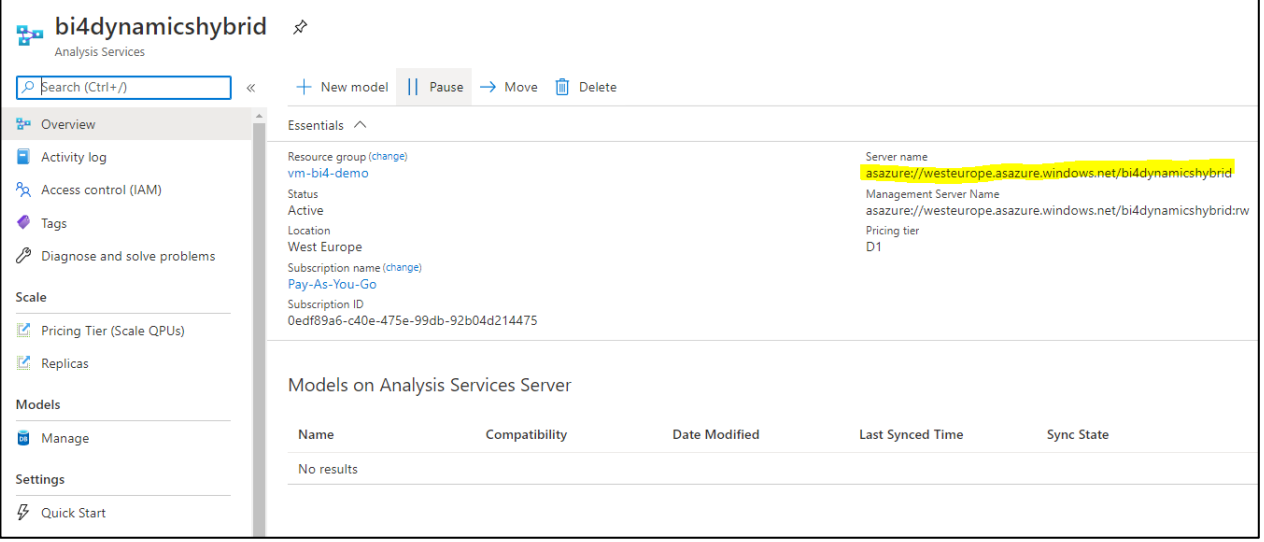

In our example server name is: **asazure://westeurope.asazure.windows.net/bi4dynamicshybrid**

### **3.2.2. Connect to Azure Analysis Services**

To verify installation, connect to *Analysis Services Server* use *SSMS* (SQL Server Management Studio) and enter:

**Server Type: Analysis Services** *Server name* **Authentication:** Azure Active Directory *Username Password*

Here is a database that we have just created:

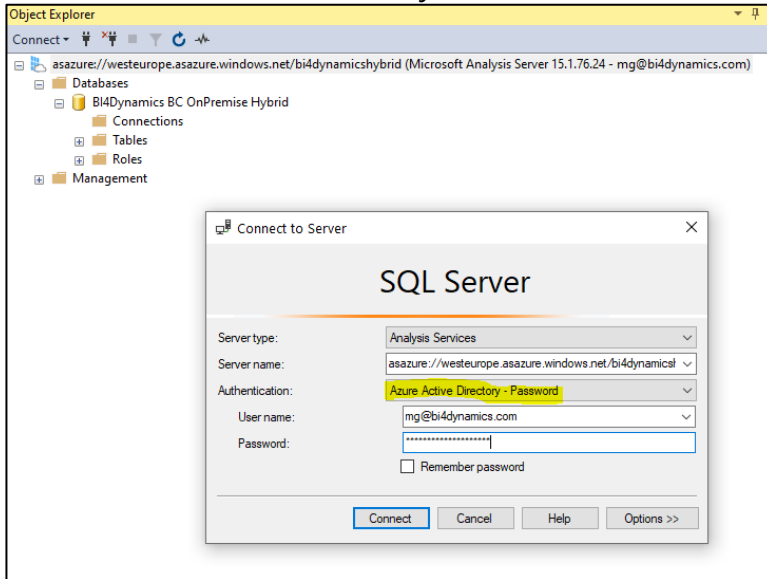

## **3.2.3. Select On-Premises Data Gateway**

On-Premises Data Gateway is needed when Azure Service received data from On-Premises. When Azure Analysis Services is receiving data from On-Premises source than this option must be selected.

### Click on *On-premises data gateway* And *Pick an On-Premises Data Gateway to connect*

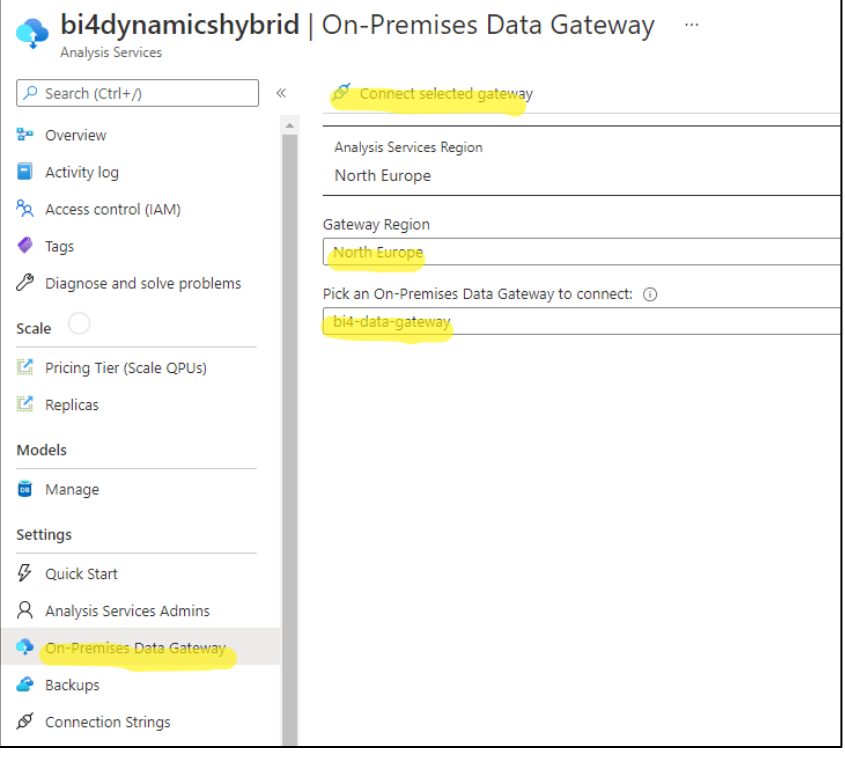

Click *Connect selected gateway*.

#### Gateway is now connected:

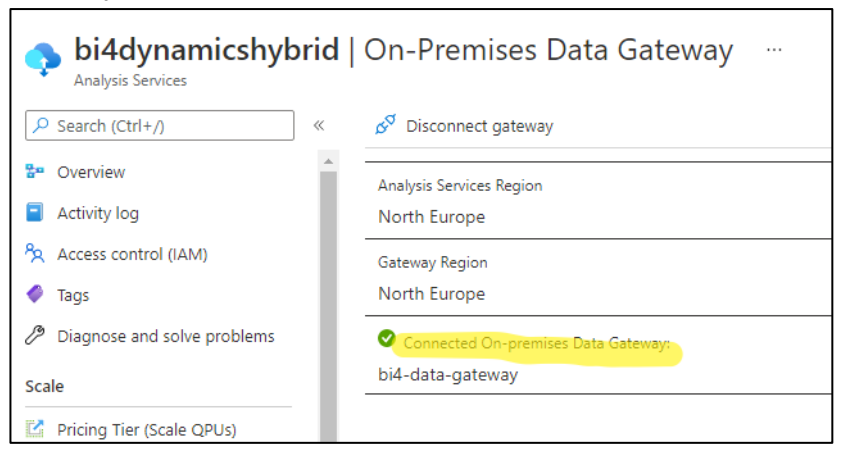

# <span id="page-22-0"></span>**3.3. Creating Instance**

# **3.3.1. Step 1: Create a new instance**

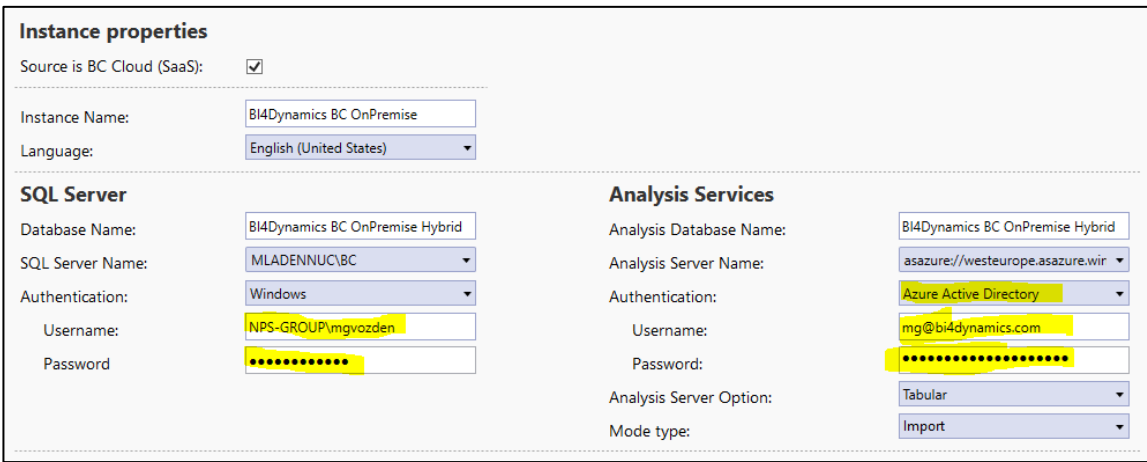

### Instance properties

- 1. Check the *Source is BC Cloud* checkbox.
- 2. Type the *Name* of the new instance.
- 3. Select what *Language* the solution will be deployed in

### SQL server

As we are moving Analytics to Azure, we also need to move credential information to Azure Analysis Services. Authentication for SQL server will be saved to Azure Analysis Services string connection as Account impersonation.

When choosing Azure Active Directory in Analysis Services setup, a new Authentication window will open for SQL Server. Please enter:

- *Username*: same user in **DOMAIN\adminuser** format
- *Password*: password for this user

### Analysis Services

- Check the *Source is BC Cloud* checkbox.
- *Analysis Server name*: enter the name of the Azure Analysis Services *Authentication*: Azure Active Directory **Username**: email of the admin user [\(adminuser@domain.com\)](mailto:adminuser@domain.com) that has been entered when creating Azure Analysis Services **Password:** enter password for Azure Active Directory

### **3.3.2. Step 2: Test installed resources**

This is the current setting on the form, and we continue with installation:

Integration Services

Check *SQL Integration Service* to process BI4Dynamics using the Integration services (parallel processing). Refresh

Click *Refresh* to set default values for *SQL Database file Locations* (data and log files) and *SQL Database Collation* are entered automatically. Modify if

necessary.

Test

Please note that

- *-* **VM** is for installation on of Azure SQL VM
- **Local** is for local server installation

We are testing more resources on **VM** than on **Local**.

Click **VM** or **Local** to test resources that must be installed on VM or Local Machine to proceed with BC installation. Diagnostics message should confirm that all resources are available, set and running. In case any of these shows ERROR, stop BC installation and fix the reported service error. This should be the message:

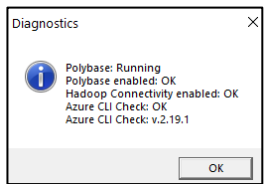

Continue and click *Refresh* to update file locations Click *Next*.

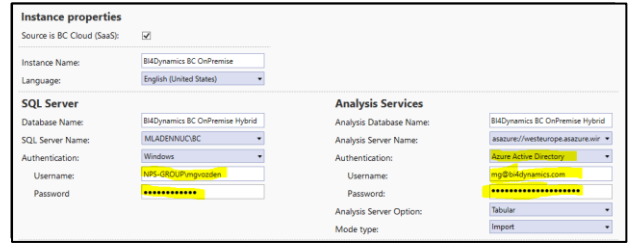

# **3.3.3. Step 3: Add Data Source**

#### Azure Storage Information

This information is about **Azure Storage Account** that will be used to keep BC data. The values have been created during VM installation and are listed as a prerequisite for BC application installation.

- 1. Type *Subscription* that is used for Storage Account
- 2. Type Virtual Machine Resource Group as *VM Resource Group*
- 3. Type *Storage Account Name*
- 4. Type *Container Name* (this resource should not be confused for Container instance aca Docker, that is another Azure resource, used for exporting tables to Storage Account)
- 5. Type *Blob Key*

Click *Test* to check if the entered information is correct.

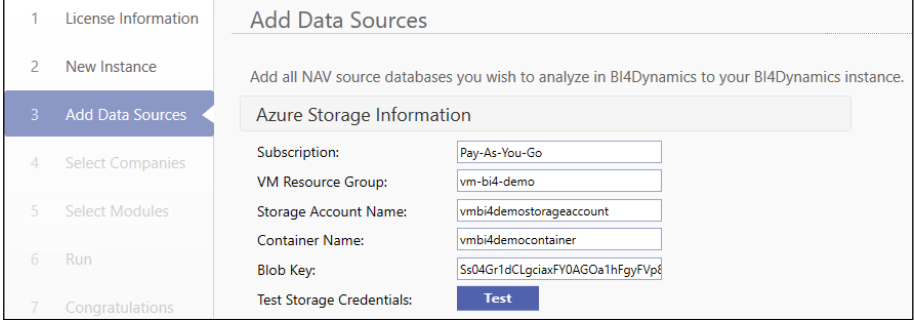

### Click **Test** to test entered information.

A new window will require authentication. Enter **Azure portal admin user** and password:

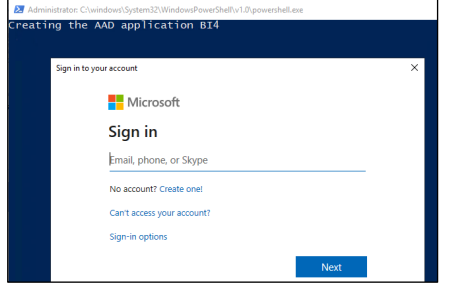

Installation of Azure authentication modules will start. Enter **A** to confirm installation of all modules

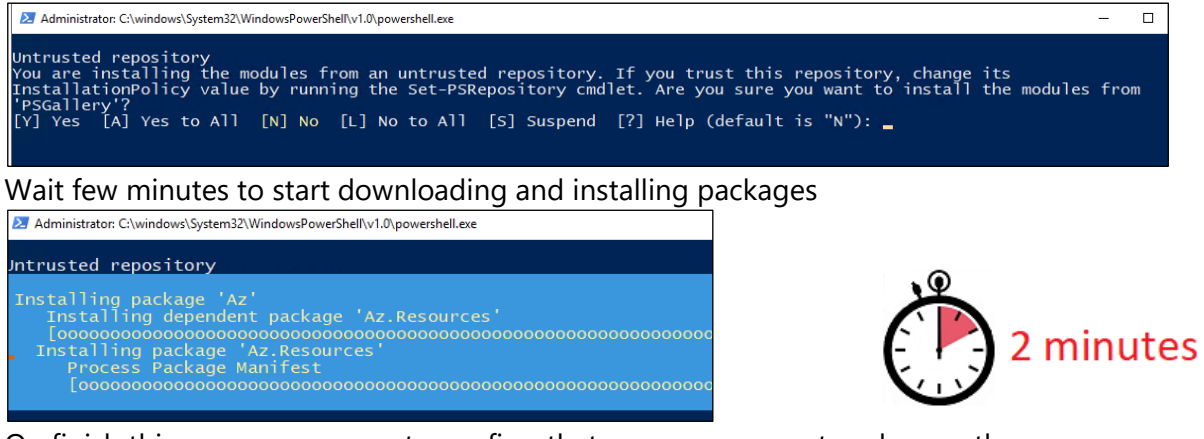

On finish this message pop-us to confirm that resources are entered correctly:

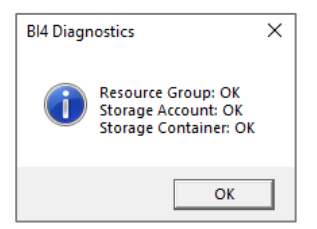

### Business Central Click *Login* to login into Azure with **BC admin** credentials.

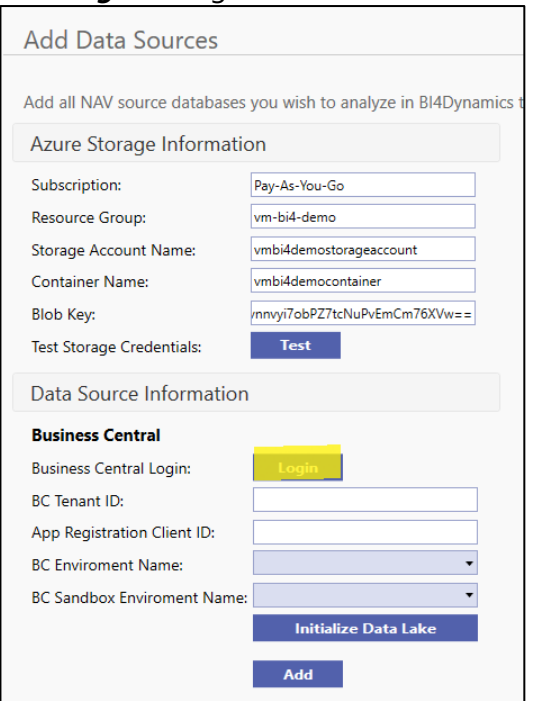

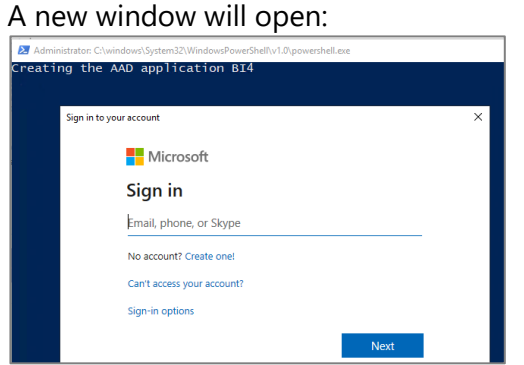

Enter username and password for **BC admin** (first time)

After entering password wait 15 seconds to sign in again. In this process, BC admin will allow BI4Dynamics application to access BC data. Enter **BC admin** credentials (second time):

Sometimes, account login does not work correctly. Use option **Use another account** and enter the same **BC admin** account credentials.

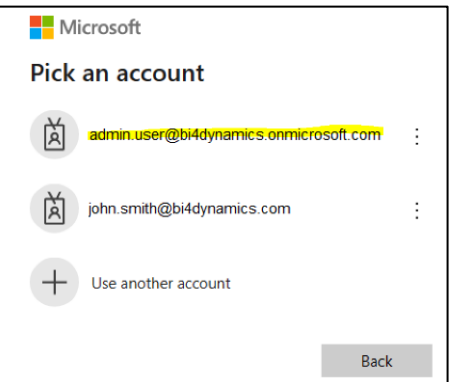

### New window will pop-up:

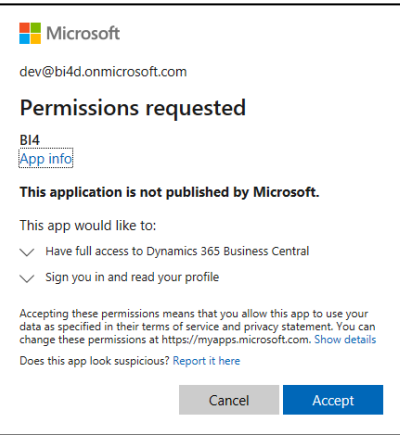

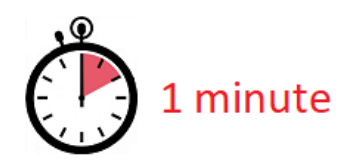

Click *Accept* and wait …

Application will automatically fill-in **BC Tenant ID** and **App Registration Client ID:** (You can enter this information if you have it from previous process without login process)

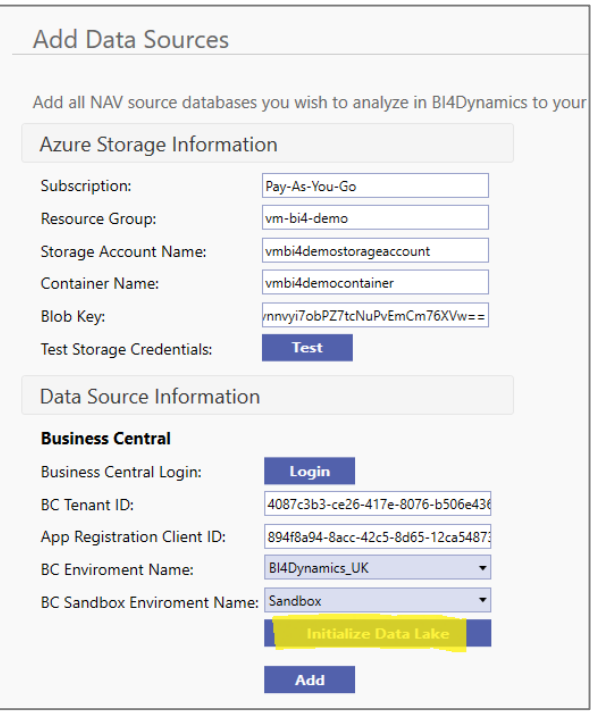

Select *BC environment* and click *Initialize Data Lake.*

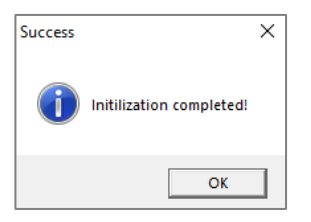

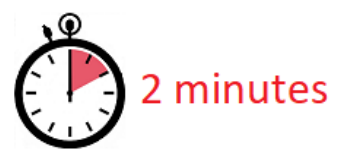

### After Initializing click *Add* to add the selected data source and wait… Your screen should look like this:

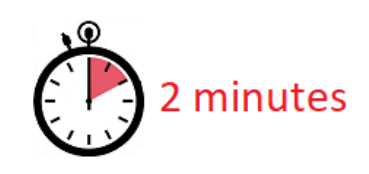

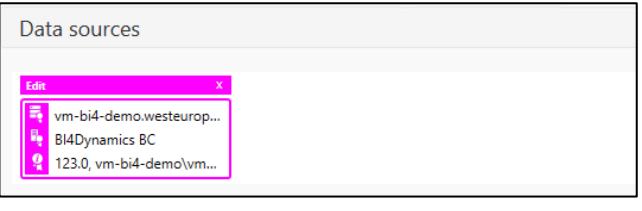

You have successfully added data source

Click *Next.*

# **3.3.4. Step 4: Selecting Companies and Global Dimensions**

- 3. From the list of companies *tick the ones you want to include in your instance* and configure additional settings for each selected company:
	- a. *Company short name:* User-friendly name (e.g. ME) Country and Local Currency are read from BC (no input).
	- b. *Additional Currency*: select the additional currency for this company (e.g. USD); Transaction values in local currency will be recalculated by exchange rate valid at transaction date to values in additional currency (ACY). There are few hundred ACY measures.
	- c. *Dimensions*:
		- i. Click *Initialize global dimensions* (delete the dimension by clicking the X button next to the dimension name if one or more dimensions will not be used in the project).
			- We suggest adding a prefix or suffix ("**dim**" or "**Dim**") to global dimension name, so that
				- global dimensions are easier to find in the front-end tool (Excel, Power BI) and
				- we have unique name in application (you may have global dimension "Job" which is also a standard BI4Dynamics dimension, having two with same name will cause an error).
		- ii. Click *Add dimension* to add the company dimensions and map it to corresponding global dimension. Mapping is done automatically, but you can manually change it if needed. Delete the dimension by clicking the X button next to the dimension name
		- iii. Continue adding and mapping dimensions for other selected companies. Only click Initialize global dimension if there are additional dimensions that are not present in the first company.

### 4. Click *Next.*

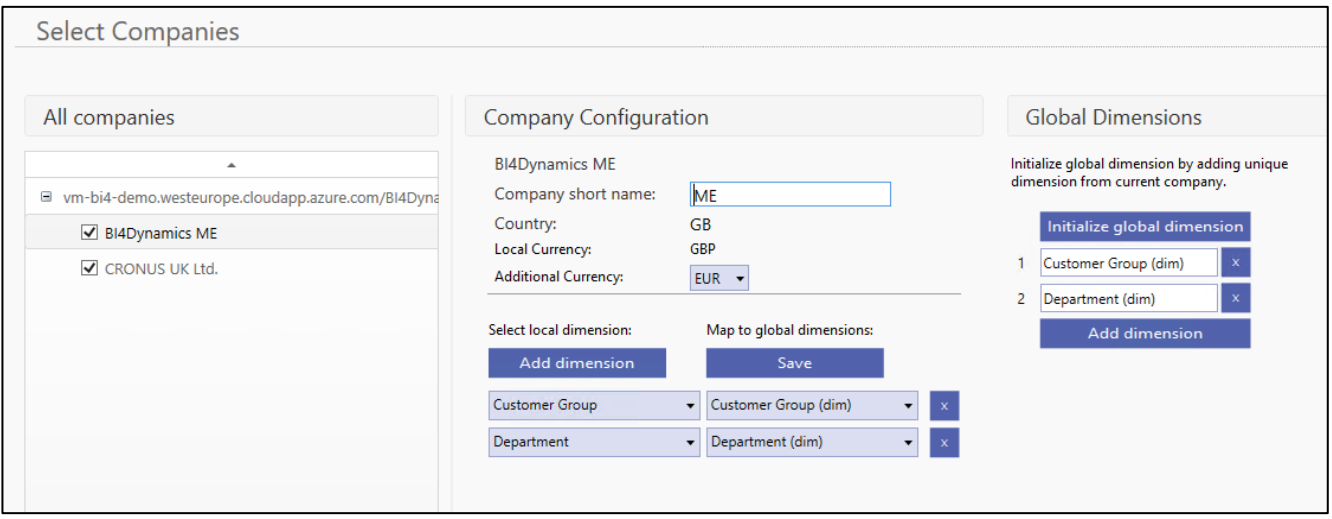

# **3.3.5. Step 5: Selecting Modules**

### Select Modules you would like to apply to your instance:

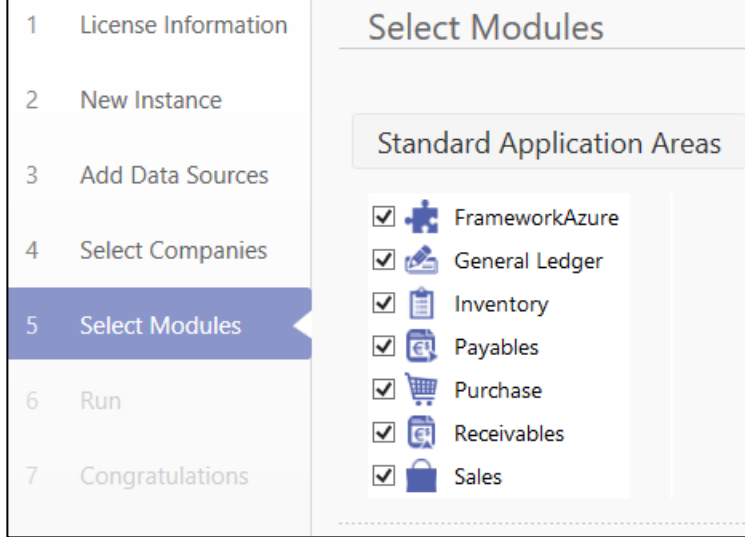

### Click *Next.*

# **3.3.6. Step 6: Finishing the setup**

### In the last step please click **Close** (do not click Run)

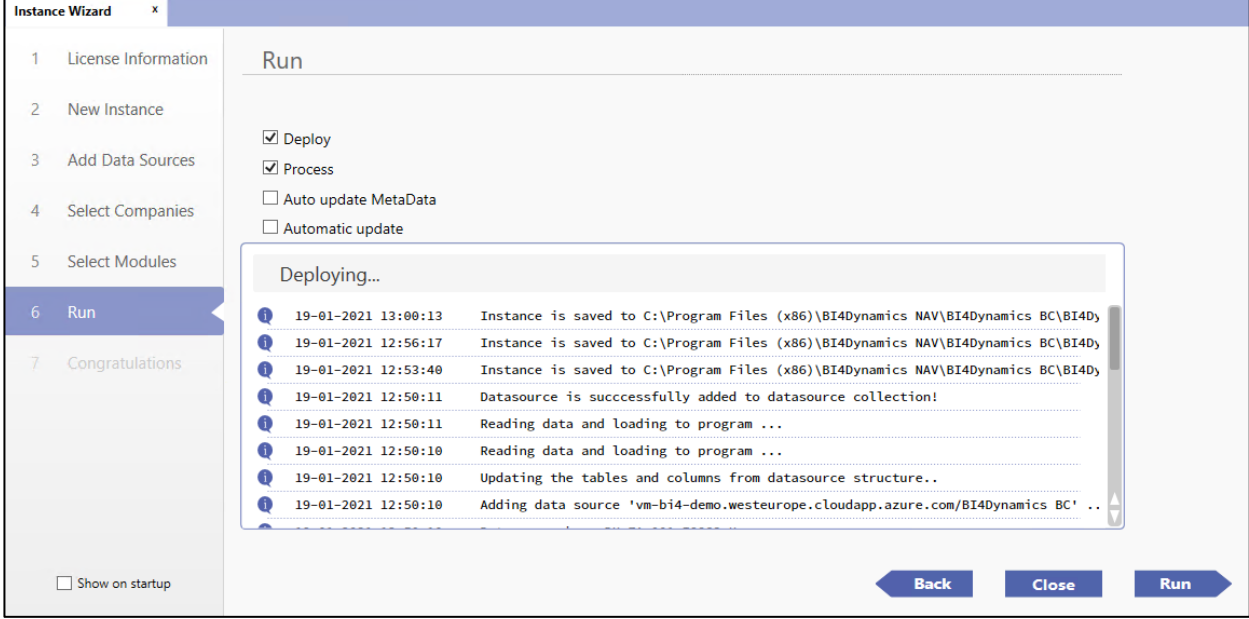

# **3.3.7. Step 7: Installing Data Warehouse and Analytics**

### Open **Deploy** tab and make sure *Keep Data Warehouse* and *Keep Analysis Database* are checked

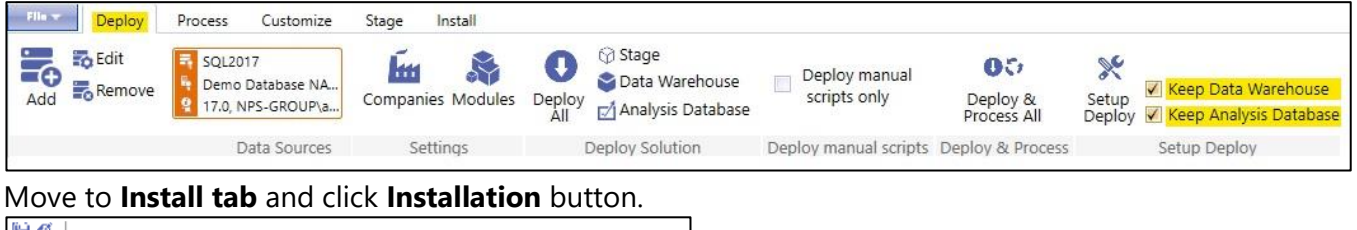

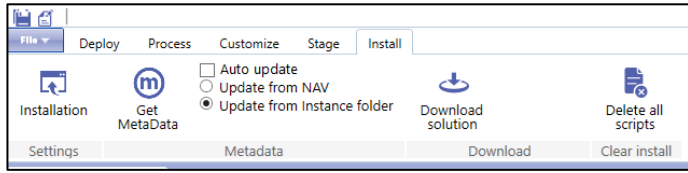

#### On the **Installation** screen, uncheck *#9 Process Instance*, click **Run**

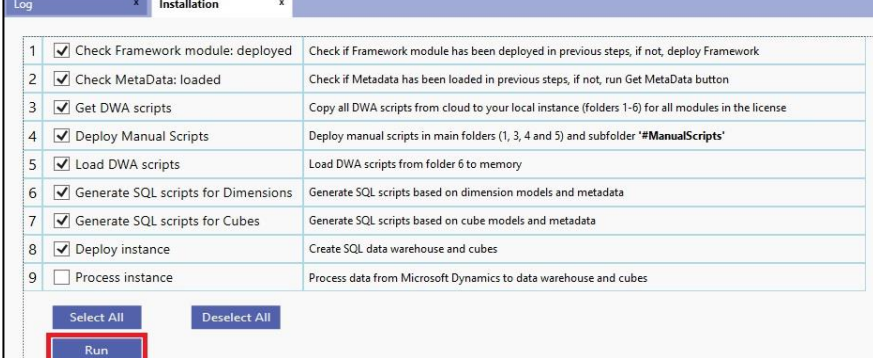

#### Wait for the "**Installation Completed**" message.

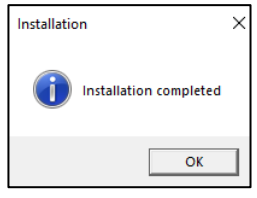

You have successfully deployed data warehouse and analytics.

# <span id="page-31-0"></span>**3.4. Exporting data from BC to Blob Storage**

We want to get table data from BC to data warehouse. The first step is to get data from BC to Blob Storage. This process is triggered by running Container instance. In installation process now, we will run the process manually, to immediately get data from BC to Blob Storage. Later, this is triggered by daily job.

**Run Container Instance** to export data from BC Cloud to Blob Storage (in Azure portal):

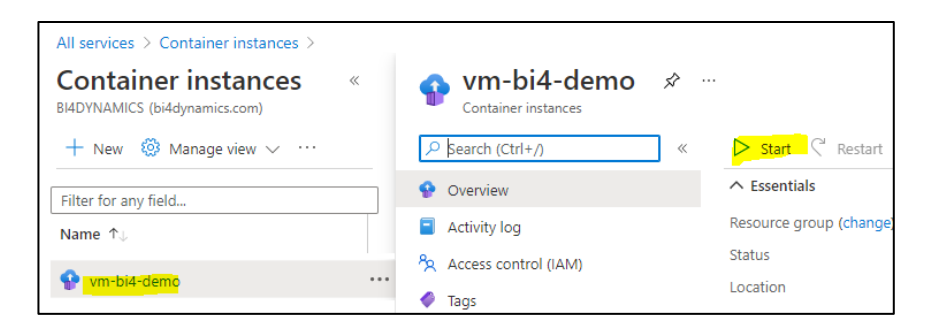

Wait until the process is finished. It can take 30 minutes for database with few million records.

You have successfully exported data from BC to Blob Storage

# <span id="page-31-1"></span>**3.5. Processing instance (DW and analytics)**

On the **Installation** screen, please **check #9 Process Instance,** click **Run**

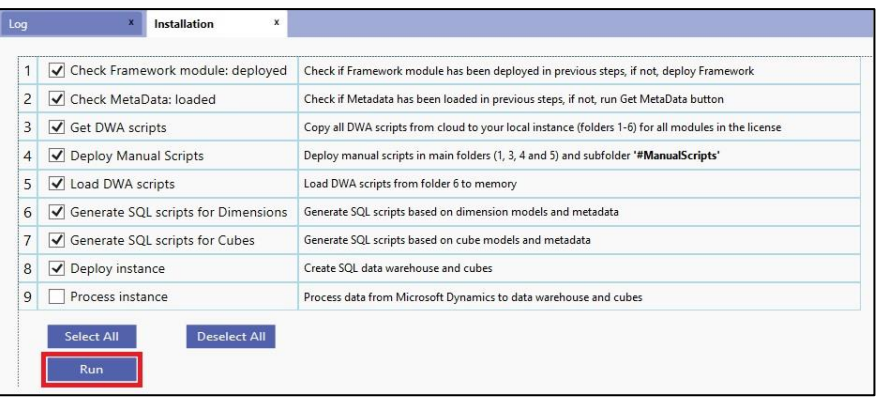

Wait for the "**Installation Completed**" message.

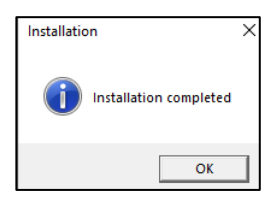

You have successfully installed data warehouse and analytics.

# <span id="page-32-0"></span>**4. Implementation option C: Power BI Premium**

# <span id="page-32-1"></span>**4.1. Installing On-premises Data Gateway**

### **Download On-Premises data gateway to virtual machine** Download On-Premises Data gateway from Microsoft site: <https://www.microsoft.com/en-us/download/details.aspx?id=53127>

### **Install On-premises data gateway**

Follow the documentation from Microsoft site: <https://docs.microsoft.com/en-us/data-integration/gateway/service-gateway-install>

Note: Please be very careful when selecting the right region. Installation process will set On-Premises Gateway to your default region that may not be the same as Azure Analysis Services. The feature is not so exposed during installation so it can easily go unnoticed.

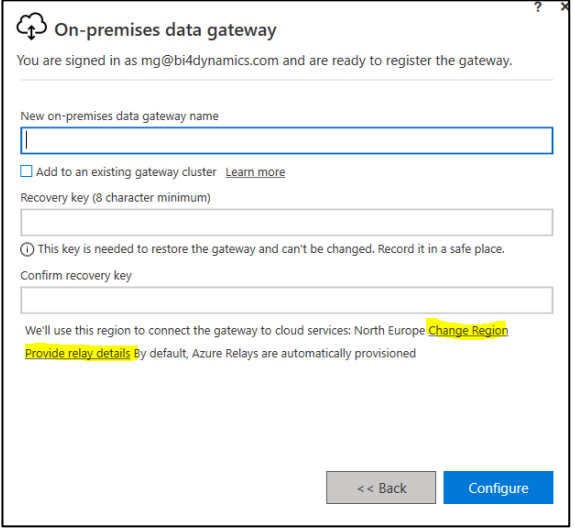

If you have set the wrong Region, and your Gateway does not appear in the available list of gateways of your Azure Analysis Services than you must re-install On-Premises data gateway.

# <span id="page-33-0"></span>**4.2. Creating Power BI workspace**

1. Open Power BI portal, press *Workspaces* and *Create a workspace*.

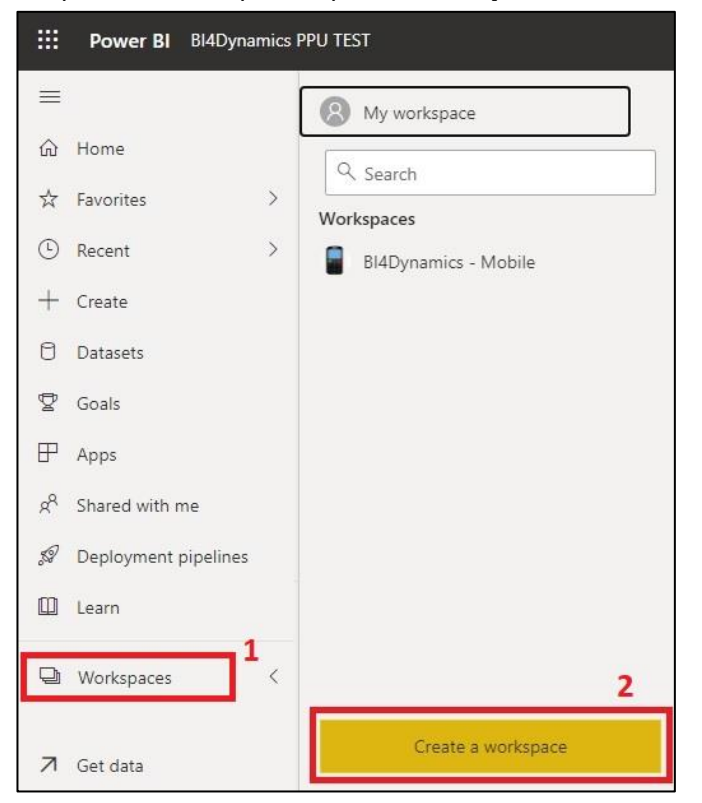

2. Name the workspace and select *Premium per user* under License mode.

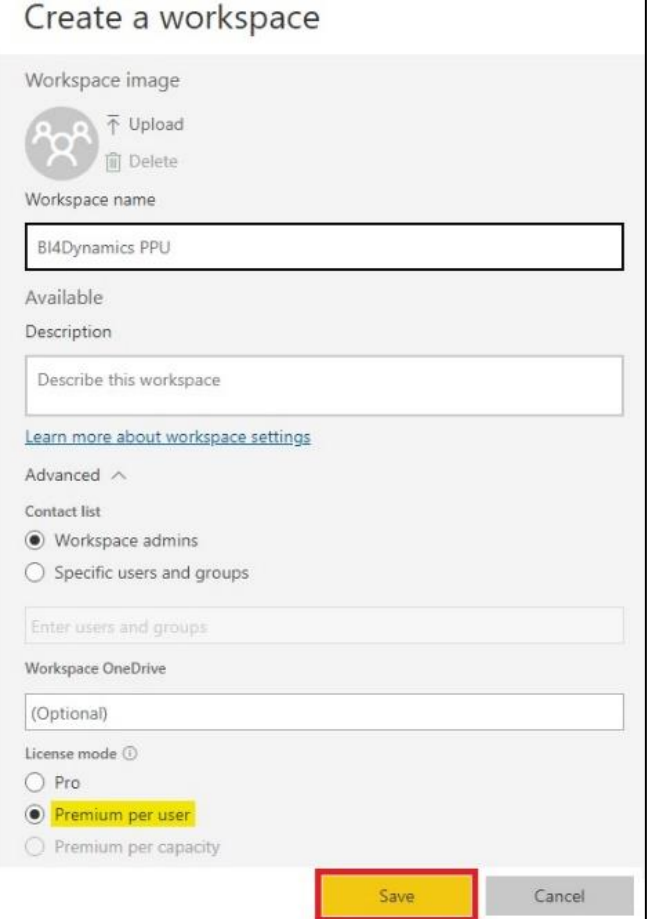

#### 3. Navigate to your Workspace.

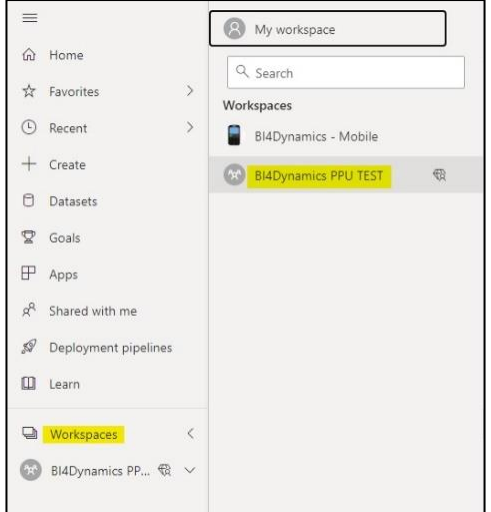

4. Press Settings button.

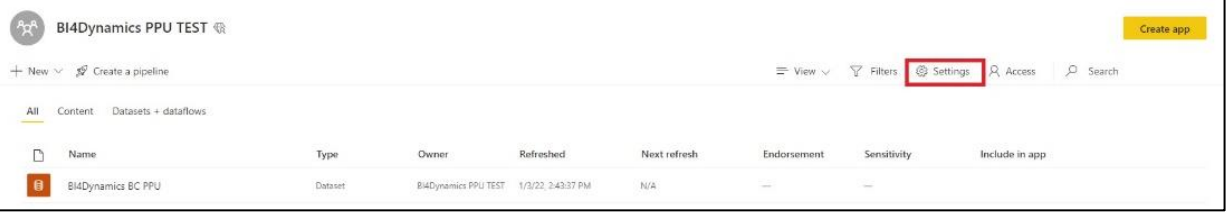

5. Select Premium tab and Premium per user option and copy Workspace Connection.

Link should look like that: [powerbi://api.powerbi.com/v1.0/myorg/BI4Dynamics%20PPU%20TEST](mailto:d)

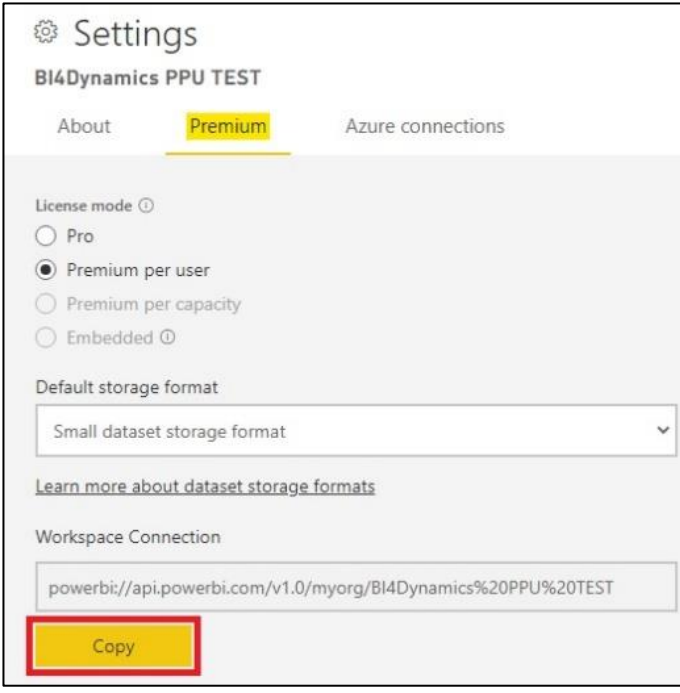

# <span id="page-35-0"></span>**4.3. Creating Instance**

### **4.3.1. Step 1: Create a new instance**

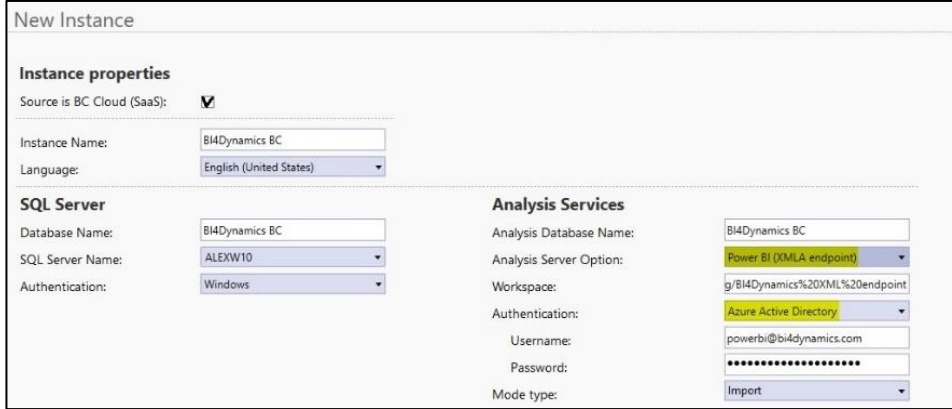

Instance properties

- 1. Check the *Source is BC Cloud* checkbox.
- 2. Type the *Name* of the new instance.
- 3. Select what *Language* the solution will be deployed in

SQL server

• *SQL Server Name:* name of the server DW will be installed on *Authentication:* Windows

```
Analysis Services
```
- Check the *Source is BC Cloud* checkbox.
- *Analysis Server Option:* Power BI (XMLA endpoint) *Workspace:* connection link to the Power BI workspace that you have created in the previous steps **Authentication: Azure Active Directory** *Username*: Power BI Premium user email [\(adminuser@domain.com\)](mailto:adminuser@domain.com) **Password:** password for Azure Active Directory

## **4.3.2. Step 2: Test installed resources**

This is the current setting on the form, and we continue  $\frac{N_{\text{new Instant}}}{N_{\text{new Instrument}}}$ with installation:

Integration Services

Check *SQL Integration Service* to process BI4Dynamics using the Integration services (parallel processing). Refresh

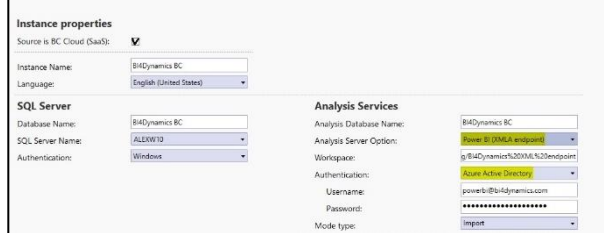

Click *Refresh* to set default values for *SQL Database file*

*Locations* (data and log files) and *SQL Database Collation* are entered automatically. Modify if necessary.

Test

Please note that

- **VM** is for installation on of Azure SQL VM
- **Local** is for local server installation

We are testing more resources on **VM** than on **Local**.

Click **VM** or **Local** to test resources that must be installed on VM or Local Machine to proceed with BC installation. Diagnostics message should confirm that all resources are available, set and running. In case any of these shows ERROR, stop BC installation and fix the reported service error. This should be the message:

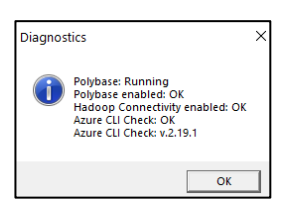

Continue and click *Refresh* to update file locations Click *Next*.

### **4.3.3. Step 3: Add Data Source**

### Azure Storage Information

This information is about **Azure Storage Account** that will be used to keep BC data. The values have been created during VM installation and are listed as a prerequisite for BC application installation.

- 1. Type *Subscription* that is used for Storage Account
- 2. Type Virtual Machine Resource Group as *VM Resource Group*
- 3. Type *Storage Account Name*
- 4. Type *Container Name* (this resource should not be confused for Container instance aca Docker, that is another Azure resource, used for exporting tables to Storage Account)
- 5. Type *Blob Key*

Click *Test* to check if the entered information is correct.

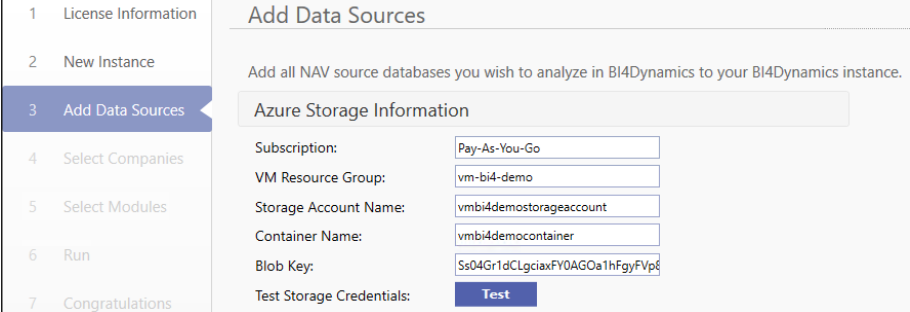

### Click **Test** to test entered information.

A new window will require authentication. Enter **Azure portal admin user** and password:

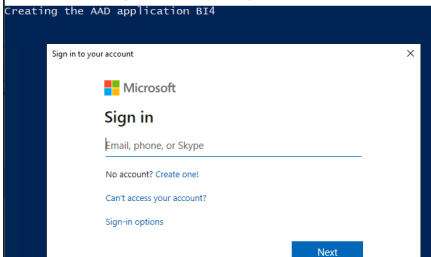

 $\overline{\mathbf{r}}$  and  $\overline{\mathbf{r}}$ 

Installation of Azure authentication modules will start. Enter **A** to confirm installation of all modules

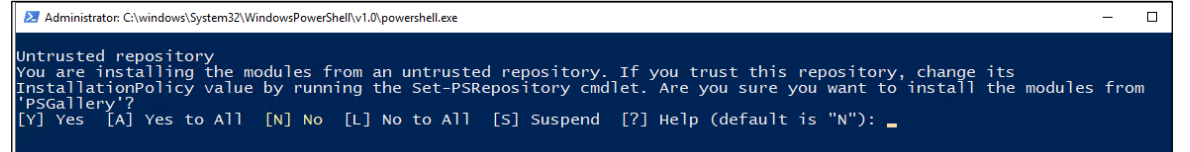

#### Wait few minutes to start downloading and installing packages

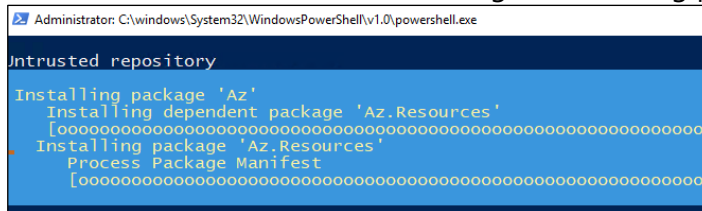

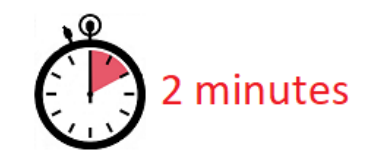

### On finish this message pop-us to confirm that resources are entered correctly:

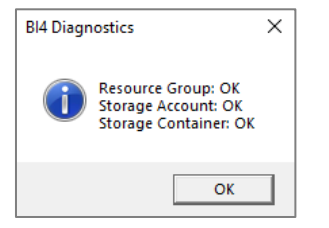

### Business Central Click *Login* to login into Azure with **BC admin** credentials.

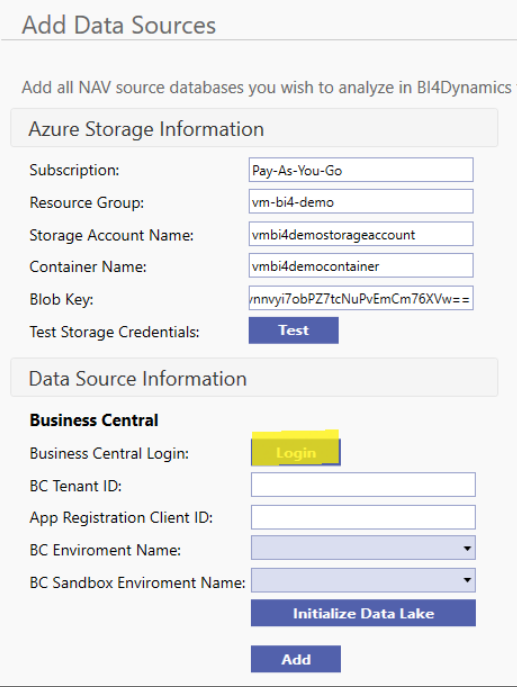

### A new window will open:

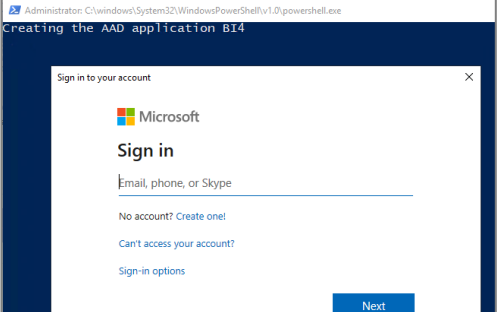

Enter username and password for **BC admin** (first time)

After entering password wait 15 seconds to sign in again. In this process, BC admin will allow BI4Dynamics application to access BC data. Enter **BC admin** credentials (second time):

### Sometimes, account login does not work correctly. Use option **Use another account** and enter the same **BC admin** account credentials.

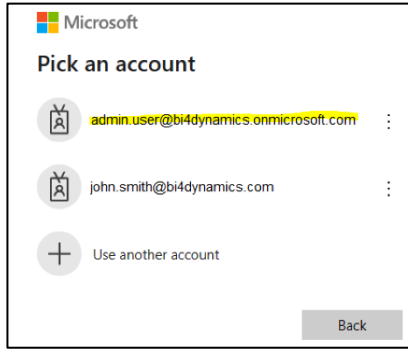

#### New window will pop-up:

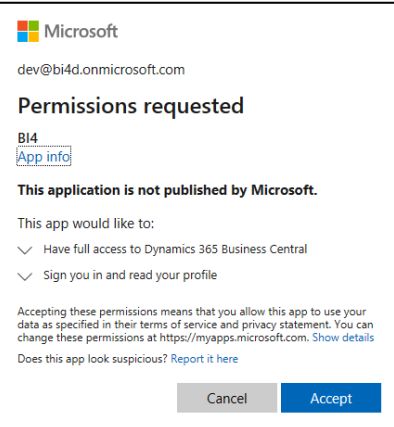

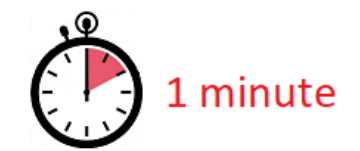

Click *Accept* and wait …

Application will automatically fill-in **BC Tenant ID** and **App Registration Client ID:** (You can enter this information if you have it from previous process without login process)

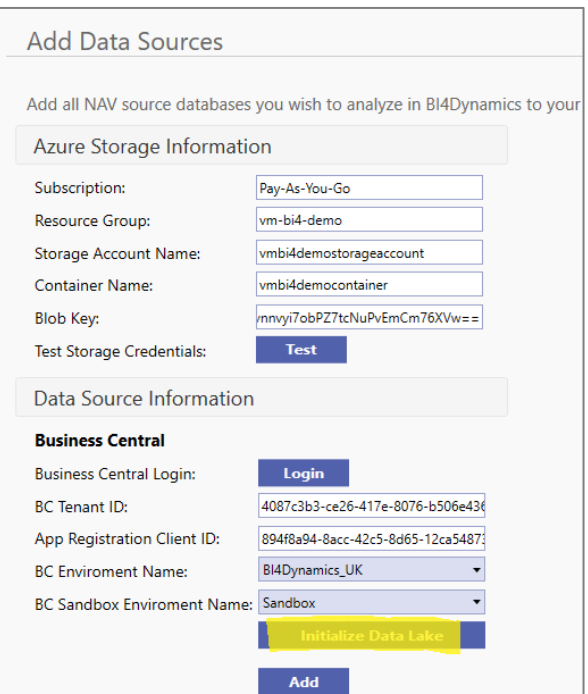

### Select *BC environment* and click *Initialize Data Lake.*

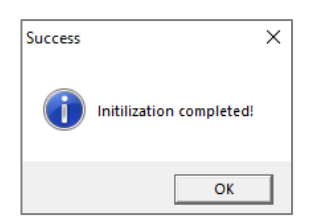

After Initializing click *Add* to add the selected data source and wait… Your screen should look like this:

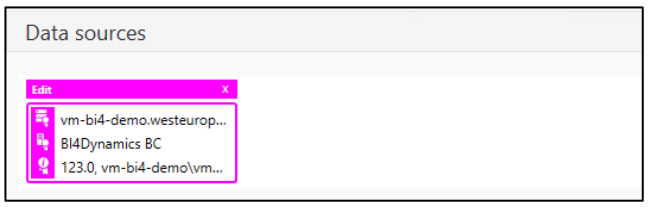

You have successfully added data source

Click *Next.*

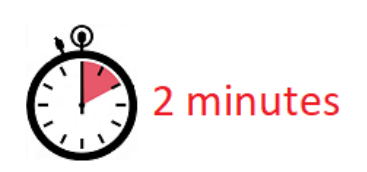

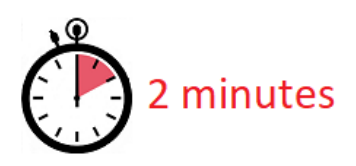

# **4.3.4. Step 4: Selecting Companies and Global Dimensions**

- 5. From the list of companies *tick the ones you want to include in your instance* and configure additional settings for each selected company:
	- a. *Company short name:* User-friendly name (e.g. ME) Country and Local Currency are read from BC (no input).
	- b. *Additional Currency*: select the additional currency for this company (e.g. USD); Transaction values in local currency will be recalculated by exchange rate valid at transaction date to values in additional currency (ACY). There are few hundred ACY measures.
	- c. *Dimensions*:
		- i. Click *Initialize global dimensions* (delete the dimension by clicking the X button next to the dimension name if one or more dimensions will not be used in the project).

We suggest adding a prefix or suffix ("**dim**" or "**Dim**") to global dimension name, so that

- global dimensions are easier to find in the front-end tool (Excel, Power BI) and
- we have unique name in application (you may have global dimension "Job" which is also a standard BI4Dynamics dimension, having two with same name will cause an error).
- ii. Click *Add dimension* to add the company dimensions and map it to corresponding global dimension. Mapping is done automatically, but you can manually change it if needed. Delete the dimension by clicking the X button next to the dimension name
- iii. Continue adding and mapping dimensions for other selected companies. Only click Initialize global dimension if there are additional dimensions that are not present in the first company.

### 6. Click *Next.*

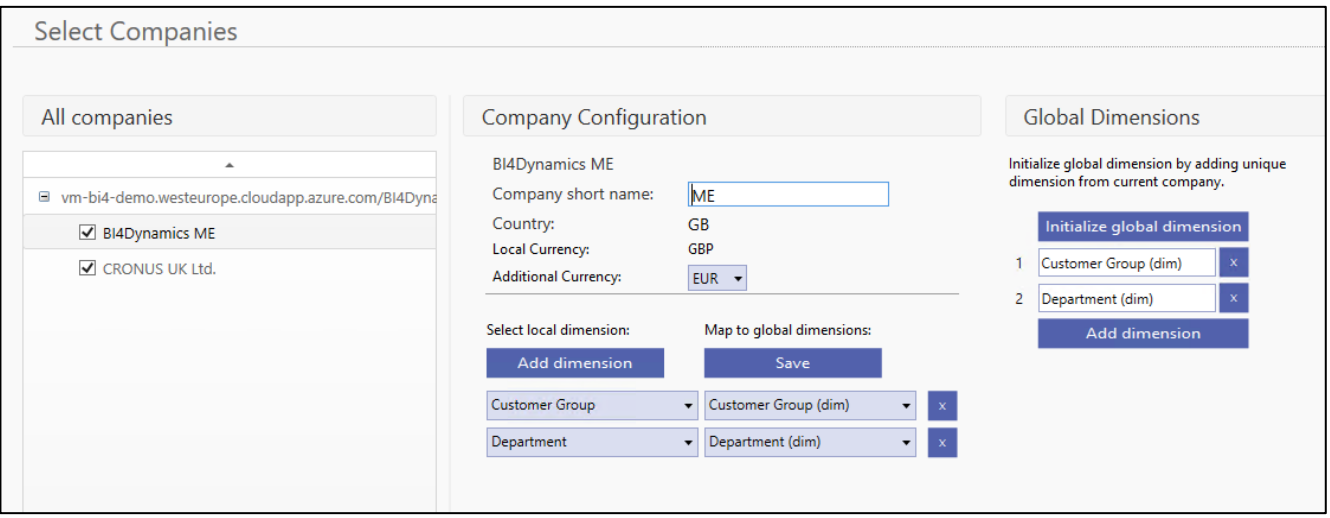

# **4.3.5. Step 5: Selecting Modules**

### Select Modules you would like to apply to your instance:

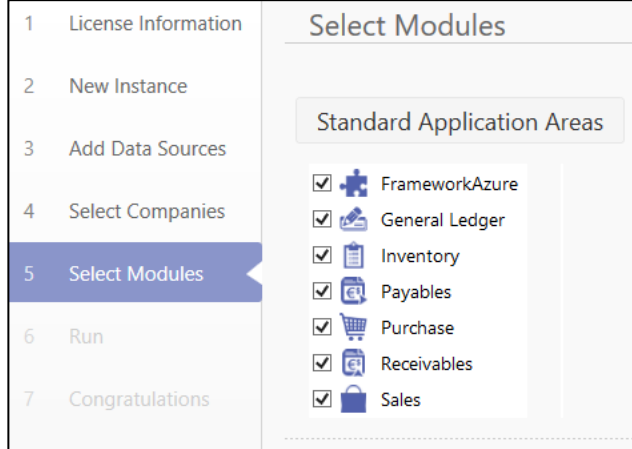

### Click *Next.*

## **4.3.6. Step 6: Finishing the setup**

### In the last step please click **Close** (do not click Run)

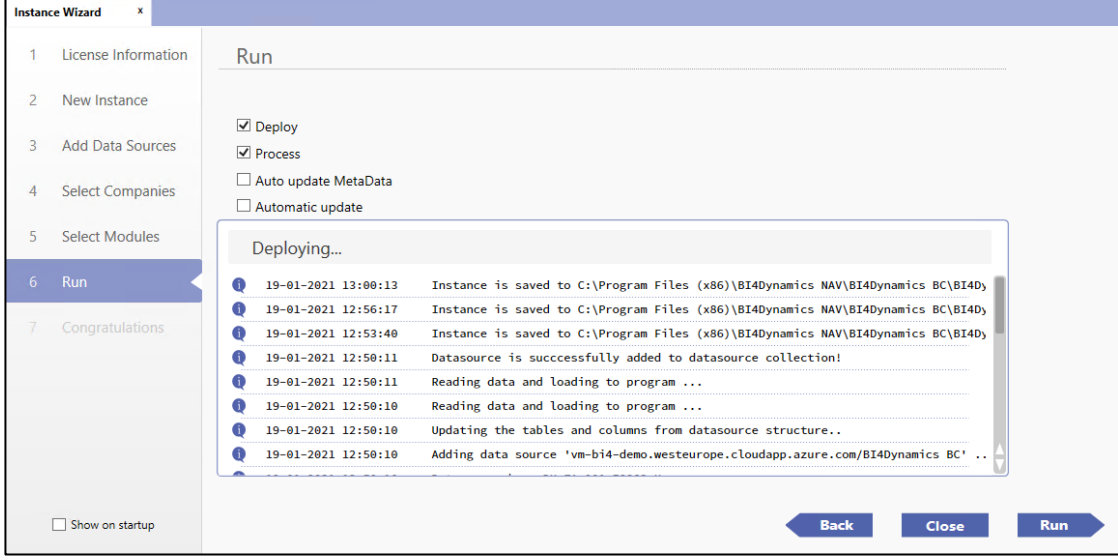

# **4.3.7. Step 7: Installing Data Warehouse and Analytics**

#### Open **Deploy** tab and make sure *Keep Data Warehouse* and *Keep Analysis Database* are checked

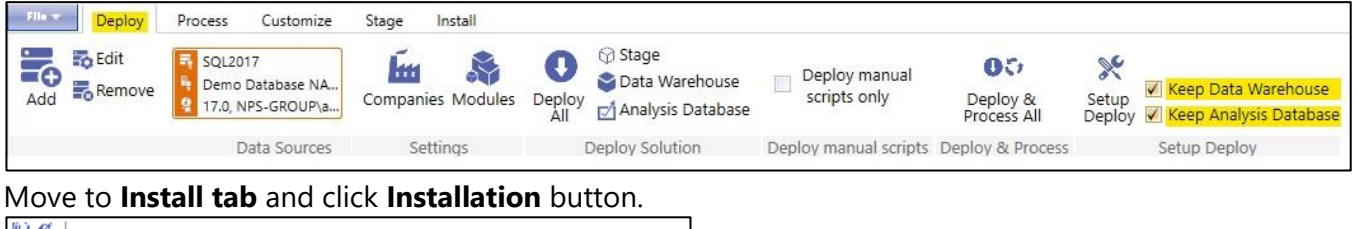

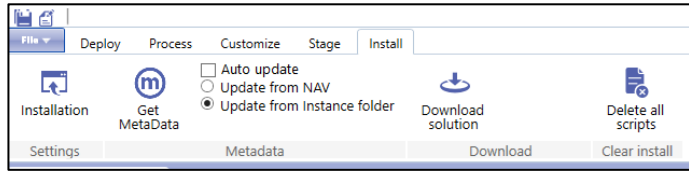

#### On the **Installation** screen, uncheck *#9 Process Instance*, click **Run**

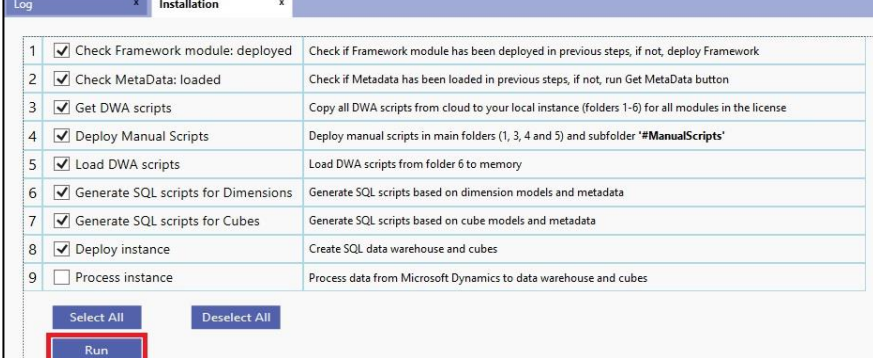

#### Wait for the "**Installation Completed**" message.

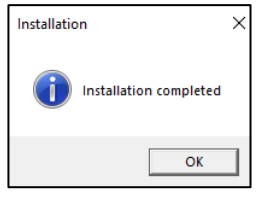

You have successfully deployed data warehouse and analytics.

# <span id="page-43-0"></span>**4.4. Exporting data from BC to Blob Storage**

We want to get table data from BC to data warehouse. The first step is to get data from BC to Blob Storage. This process is triggered by running Container instance. In installation process now, we will run the process manually, to immediately get data from BC to Blob Storage. Later, this is triggered by daily job.

**Run Container Instance** to export data from BC Cloud to Blob Storage (in Azure portal):

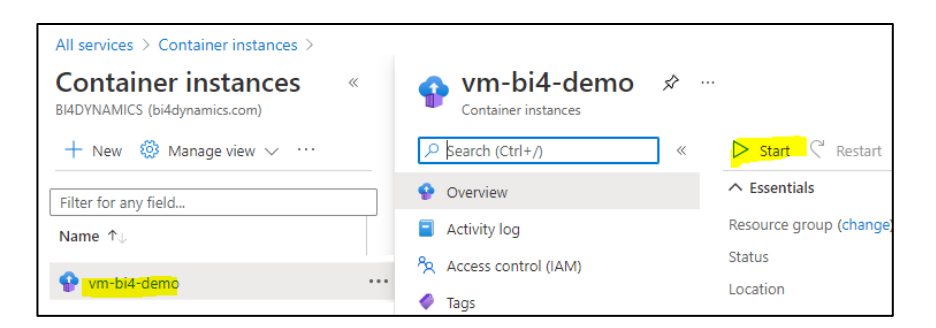

Wait until the process is finished. It can take 30 minutes for database with few million records.

You have successfully exported data from BC to Blob Storage

# <span id="page-44-0"></span>**4.5. Setup On-Premises Data Gateway**

Open **SQL Server Management Studio** and connect to Power BI workspace. Newly created analysis database should have tables, which are currently still empty, since data is not yet processed.

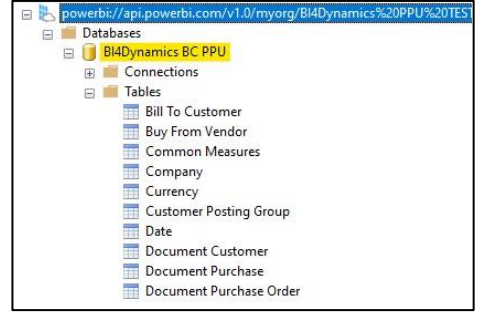

Connect to local Database SQL server to check that instance database has been created.

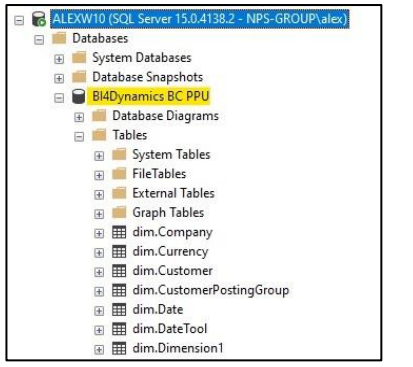

The next step is to add this database as datasource. To do that open Power BI portal **Settings** and navigate to **Manage gateways**.

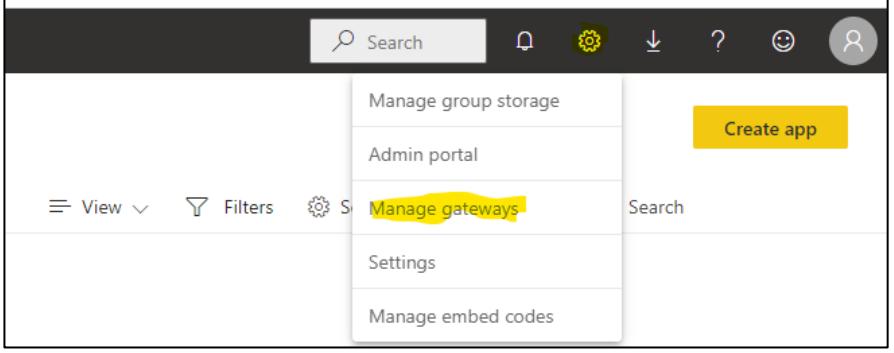

### Choose option *Data Sources* and press *+New.*

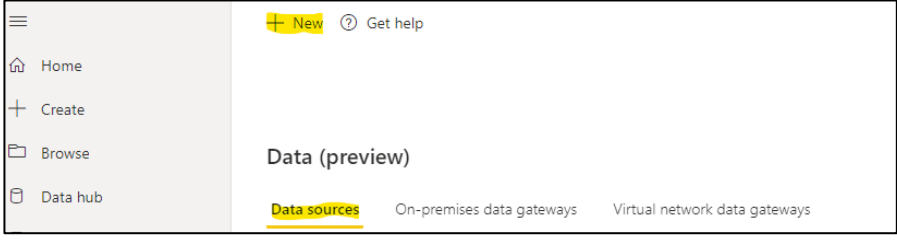

Then fill in the following:

• Choose **Gateway cluster name** (created during installation of **On-premises data gateway**)

- Choose **Data Source Type** as **SQL Server**
- Specify your local **Server name**

### • Enter **Authentication method** as **Windows and insert your credentials**

### • Click **Create**

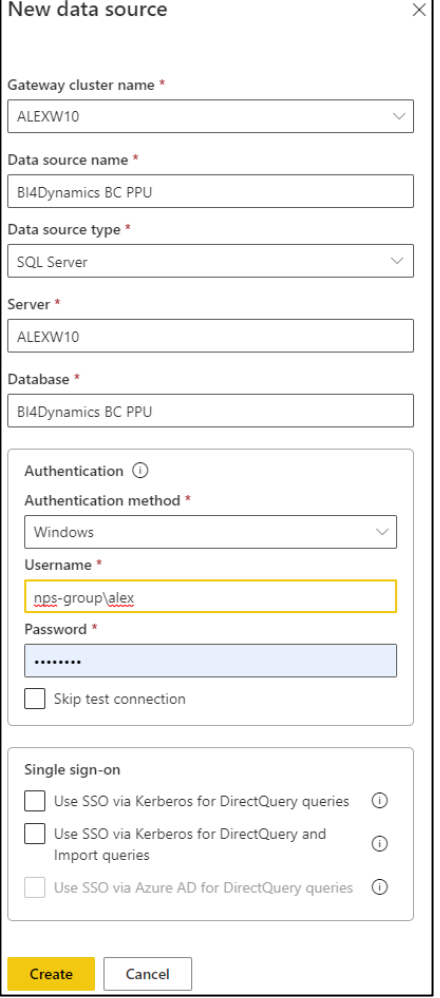

Make sure that connection was established successfully.

Relate Power BI database with gateway datasource. To do that navigate to your workspace.

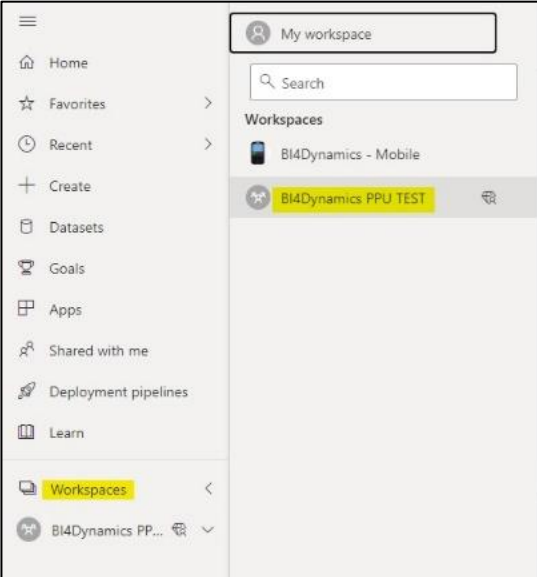

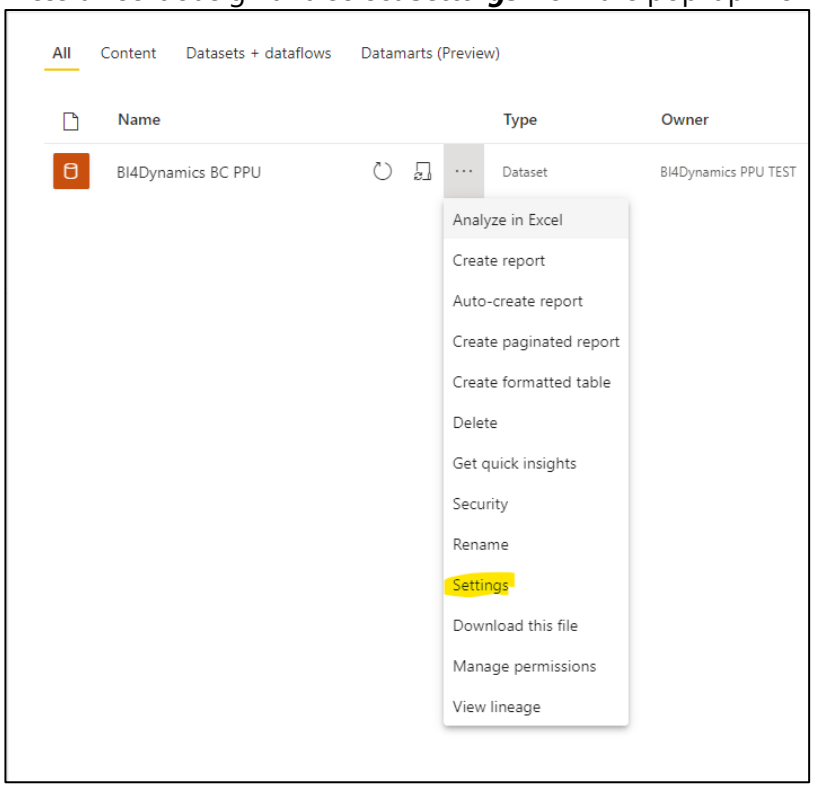

### Press three-dot sign and select *Settings* from the pop-up menu

Under *Gateway connection* select the gateway you have installed on your computer and map gateway to the datasource used, then click *Apply*.

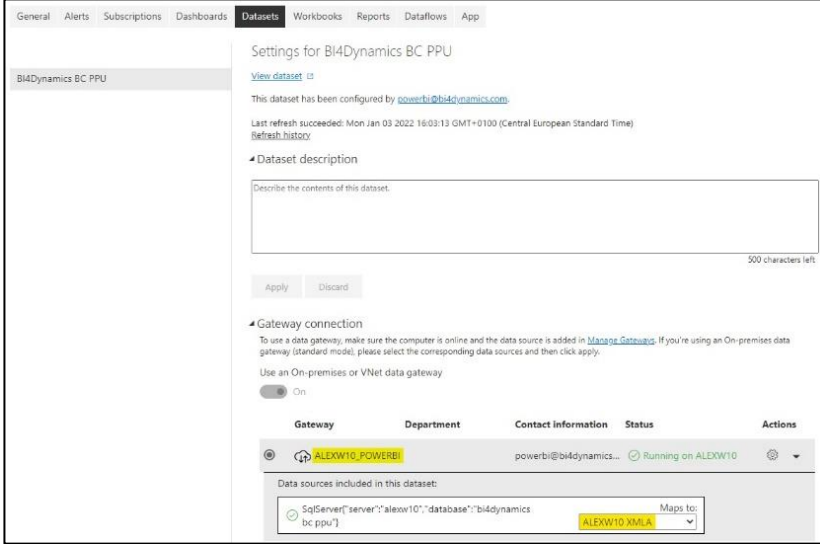

# <span id="page-47-0"></span>**4.6. Processing instance (DW and analytics)**

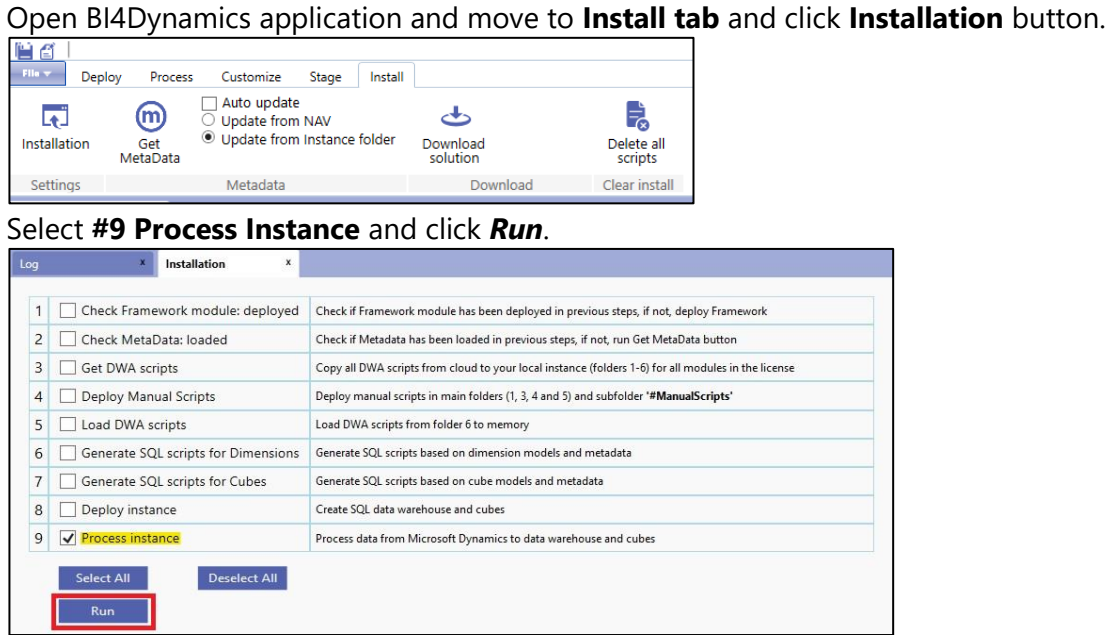

#### Wait for the "**Installation Completed**" message.

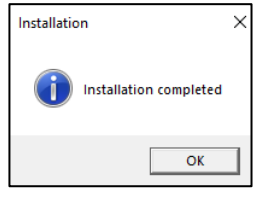

You have successfully installed data warehouse and analytics.

# <span id="page-48-0"></span>**5. Managing instance**

# <span id="page-48-1"></span>**5.1. Edit instance**

To edit existing BI4Dynamics instance do the following:

- 1. Open instance
- 2. Click on *File* and press *Edit*

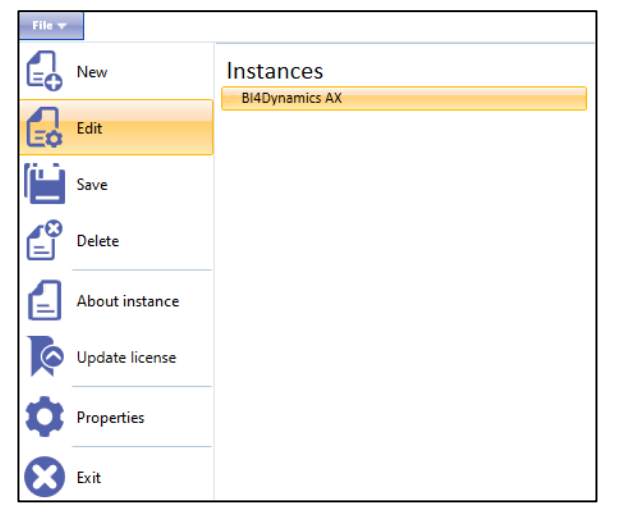

3. Make changes to instance. For example, in order to move analysis services to Azure change Authentication to "Azure Active Directory" and input username and password to Azure portal in the corresponding fields.

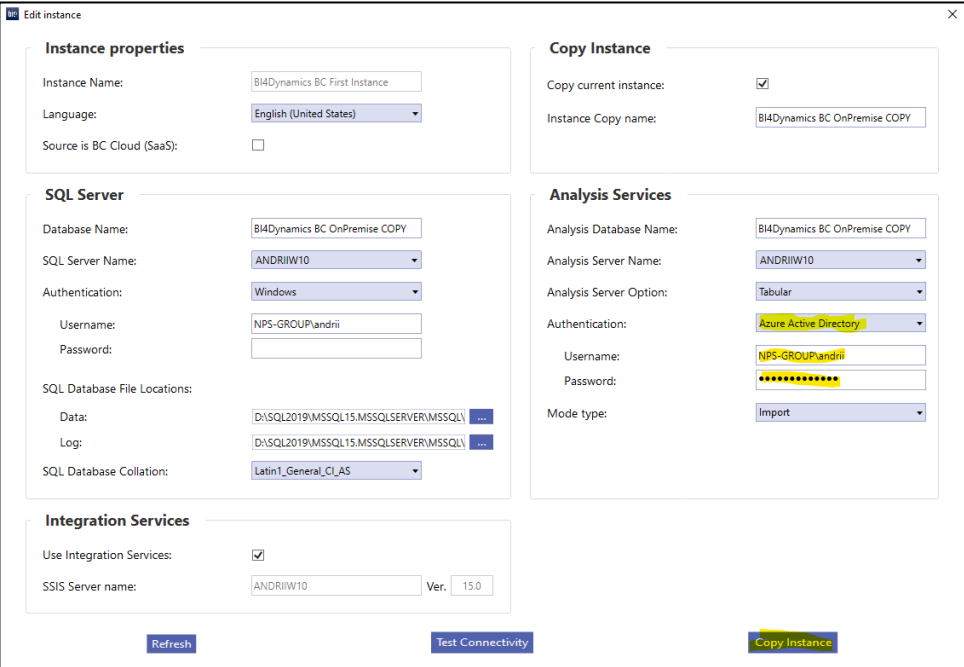

4. Click *Save & Restart Instance.*

# <span id="page-49-0"></span>**5.2. Copy instance**

To copy an existing BI4Dynamics instance do the following:

- 5. Open instance
- 6. Click on *File* and press *Edit*

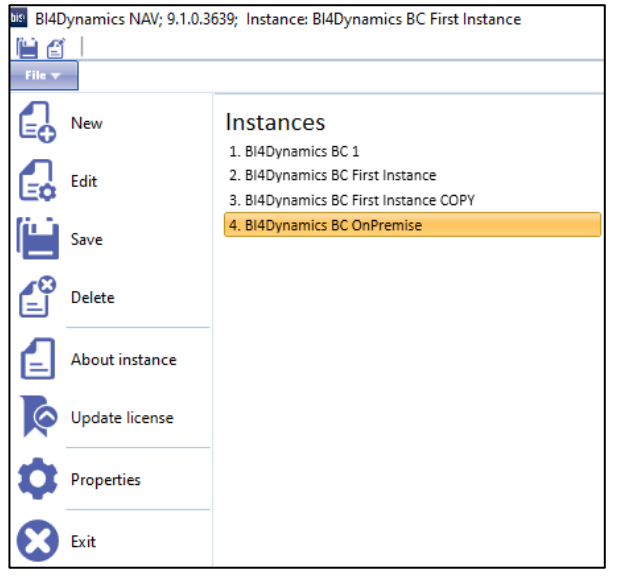

- 7. Check *Copy current instance* and enter name for the instance that you create.
- 4. Note: copy name and all other modifications, i.e. database name, analysis database name are saved to the copy, not current instance.

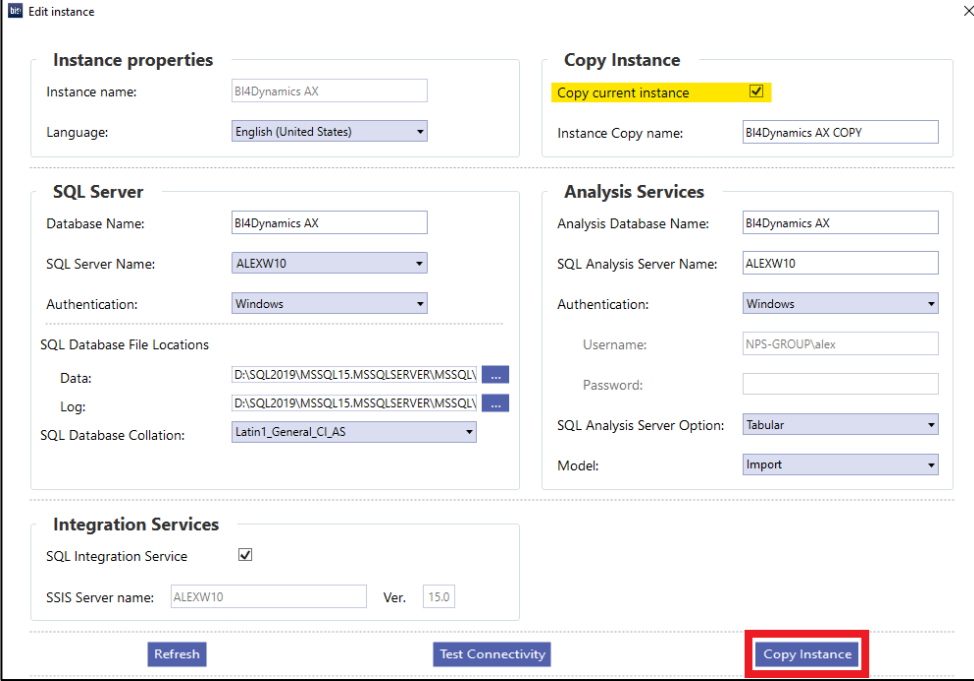

- 8. Press *Copy Instance* button, button is disabled when entered settings are not valid instance with such name already exists, connection to servers cannot be established, etc.
- 9. Open copied instance, navigate to *Deploy* tab and Click on *Deploy All*.

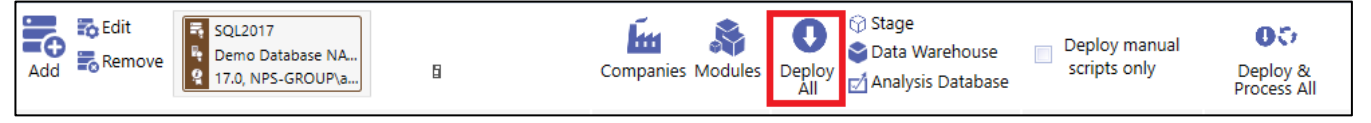

10. Once the instance is successfully deployed open **Customize** tab, make sure *Update from Instance folder* is selected, and *Get Metadata*.

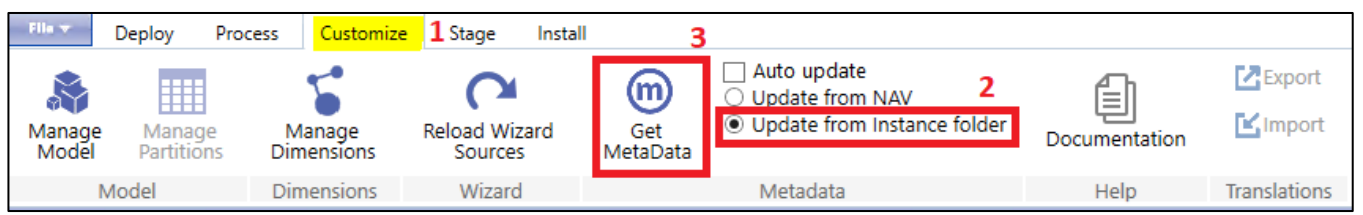

### 11. As a last step, Open **Process** tab and click *Process.*

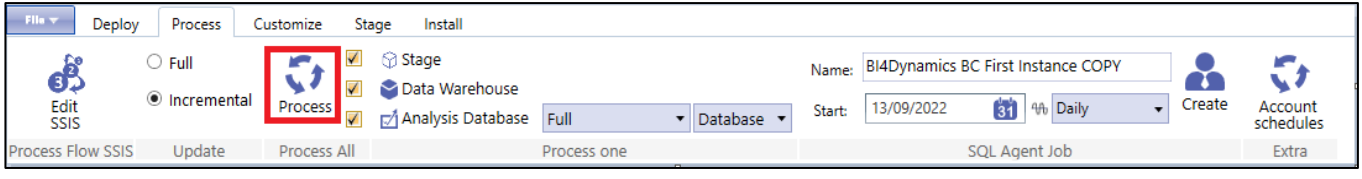

# <span id="page-50-0"></span>**5.3. Edit process flow**

Process flow is used to determine the sequence of execution of stored procedures when processing data with BI4Dynamics. Editing process flow is completely optional and it is usually connected with custom development.

### **5.3.1. Explanation of process flow top form functionality**

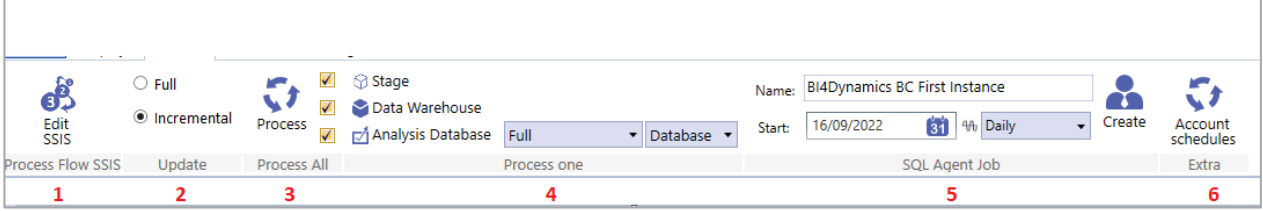

- 1. **Edit existing** Process flow or **Add** a new one
- 2. Select **Full** or **Incremental** Processing type
- 3. Process **All (Stage, Data Warehouse** and **Analysis Database)**
- 4. Process **just one** on the above.
- 5. Create **SQL Agent** J**ob** (with the specified periodicity and start date)
- 6. Process only **Account Schedules** instead of entire Analysis Database

If you click on **Edit SSIS**, you will have the following tab and options on it:

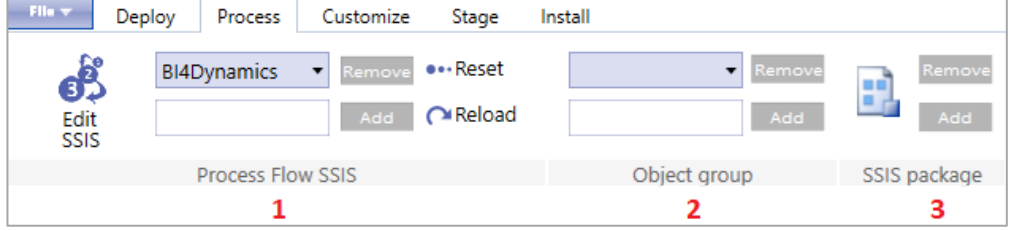

- 1. **Reset** the Process flow (return to original state) or **Reload** Process flow (include stored procedures saved in BI4Dynamics folder structure)
- 2. Create a new **Object Group** (standard 1-13)
- 3. Add or Remove a **SSIS package** from file

# **5.3.2. Explanation of process flow table functionality**

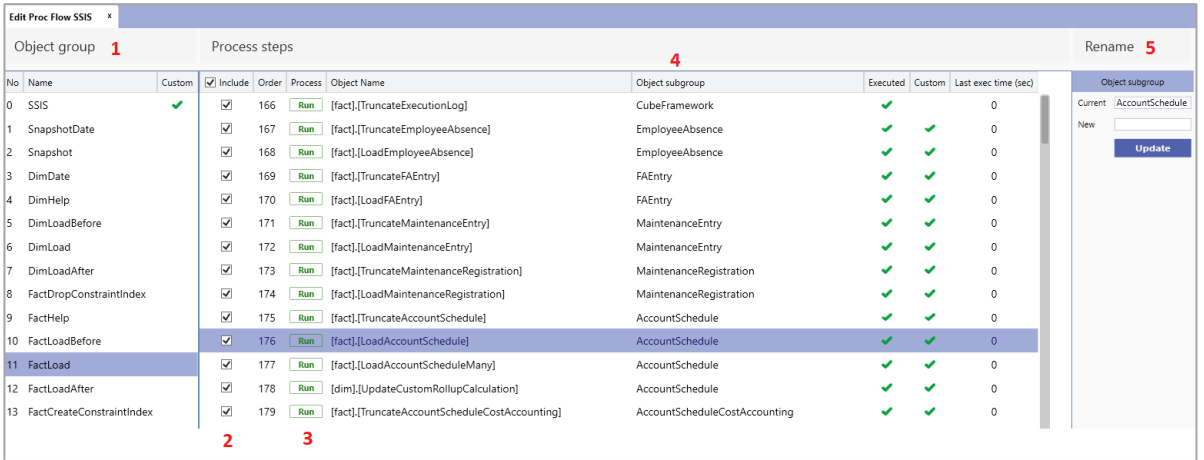

### 1. *Object group name*.

All stored procedures *within* object group are executed before the next Object group is executed. Each Object group forms a separate *SSIS package* which is executed on processing.

- 2. *Select/unselect* a stored procedure to be executed on processing
- 3. *Run* the stored procedure manually from the application
- 4. *Object subgroup name*. Stored procedures within an Object subgroup are executed *successively*, while different Object subgroups within same Object group are executed *in parallel*.
- 5. *Rename* Object Subgroup option

### **5.3.3. Moving stored procedure from one object group to another**

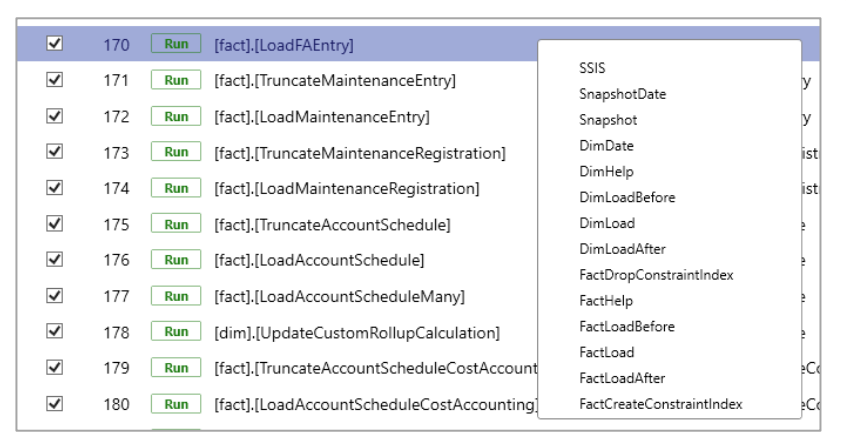

*Right-click* on a stored procedure gives you an option to *move* it to a different *Object group* if needed (on reset Process flow the stored procedure will be moved back to original Object subgroup).

### **5.3.4. Setting up process flow property manually in stored procedure**

*Permanently moving* a stored procedure to a different Object group is possible by adding a *DECLARE* clause in the stored procedure itself:

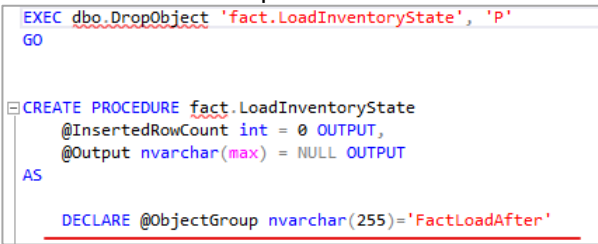

By adding or changing declare statement store procedure's execution flow is determined.

# <span id="page-52-0"></span>**5.4. Manage Partitions**

Partitions divide portions of data you need to process (refresh) frequently from data that can be processed less frequently. For example, a fact table may include certain row sets that contain data that rarely changes, but other row sets have data that changes often. There's no need to process all of the data when only a portion of it needs to be processed.

Partitions work by dividing a table into logical partition objects. Individual partitions, each containing a unique segment of data, can then be incrementally processed either sequentially or in parallel independent of other partitions, or excluded from processing operations altogether.

This feature can be only used with SQL server enterprise edition or with PowerBI premium.

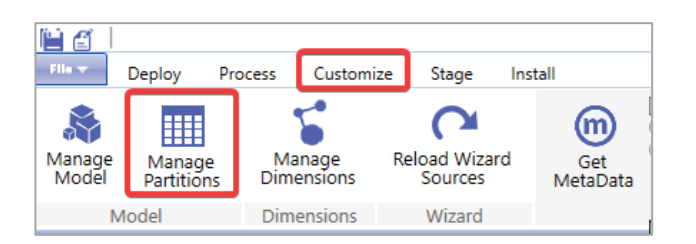

1. Open the **Customize** ribbon

### 2. Select **Manage Partitions**

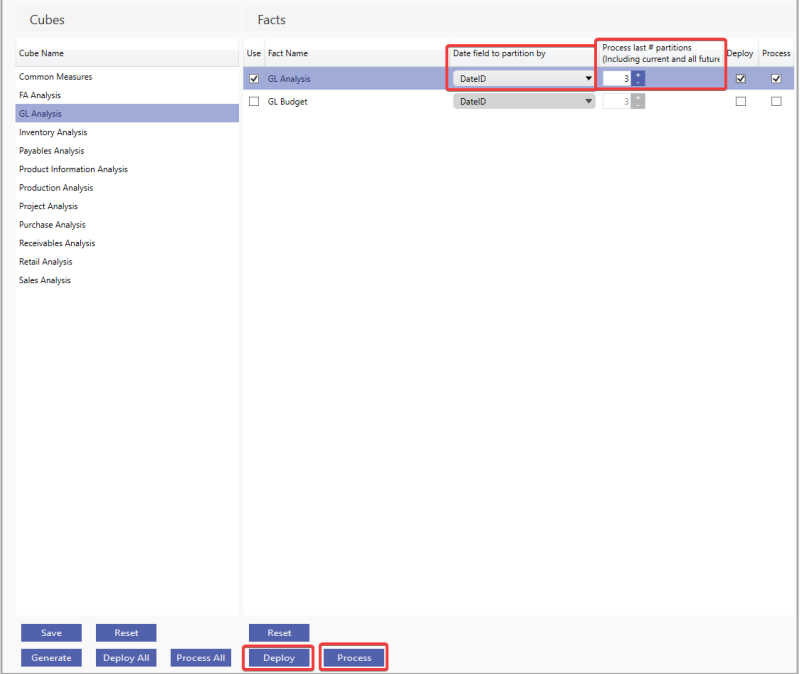

- 1. Select the Cube.
- 2. Select the **Fact.**
- 3. Select the **Date field to Partition by.**
- 4. Select the **number of last partitions processed** (this is determined by how much backdating is done).
- 5. **Deploy** the fact.
- 6. **Process**.

# <span id="page-53-0"></span>**5.5. Setup BI4Dynamics precision**

Numeric data types can be stored in SQL with different precision, scale, and length.

Precision is the total number of digits that can be stored both to the left and right of the decimal place. Scale is the number of digits to the right of the decimal point in a number.

Length is the number of bytes that are used to store the number.

In SQL the default maximum precision and scale for a particular length is the following:

- $\bullet$  19,5 = 9 bytes
- $27,10 = 13$  bytes
- $38,20 = 17$  bytes

During the installation, the following error might occur on stage:

```
Some errors occurred during executing package SSIS Stage: [G_L Entry].[dtsx].
Detail msg: Arithmetic overflow error converting numeric to data type numeric.!
```
It should be addressed by increasing the precision (e.g. from 19 to 38) and scale (e.g. from 5 to 20). The default maximum precision of numeric and decimal data types is 38.

To change it in application you need to:

*1.* Open the instance and click *File > Properties.*

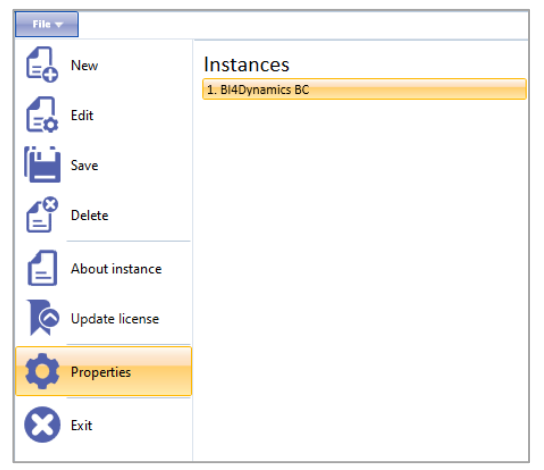

- *2.* Under *Instance Setup > Data Warehouse Properties* precision could be set up for:
	- Stage tables
	- Datawarehouse tables

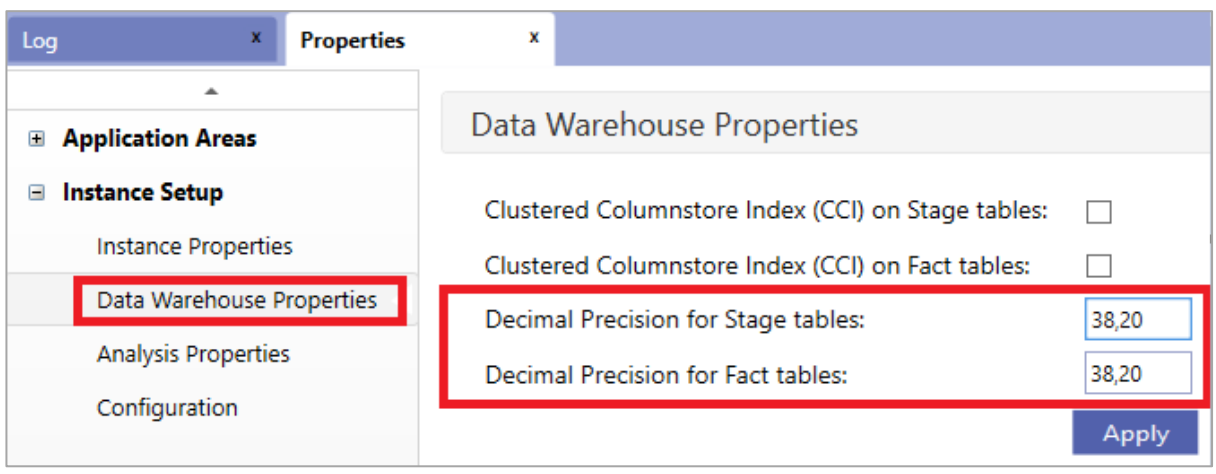

# <span id="page-54-0"></span>**5.6. Adding Calculation groups**

- 1. Open *Tabular editor*
- *2.* Go to *File > Open > From DB*
- 3. Select the *Server* and *Instance* where you want to create calculation groups
- 4. Select *Model* and *New Calculation group*

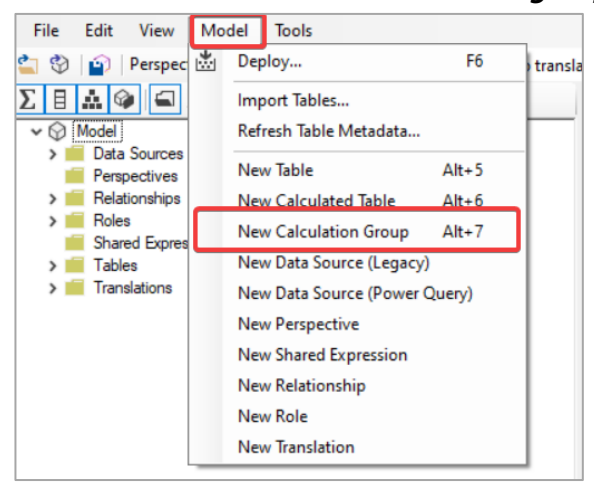

### 5. Add *new Calculation items* with DAX query

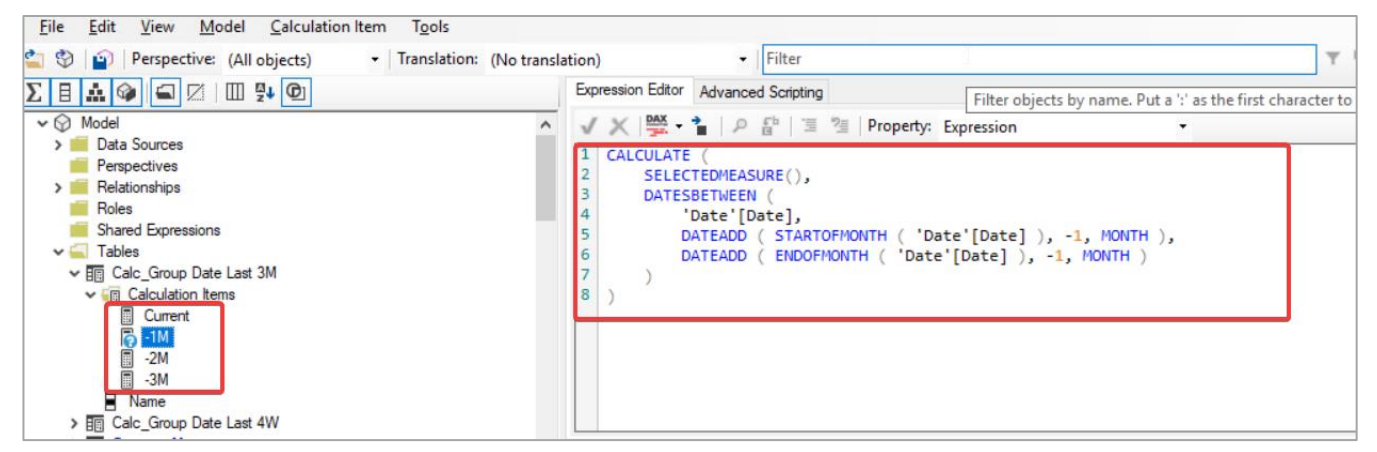

### 6. Right click the new Calculation group, select *Script > Create or Replace > To Clipboard*

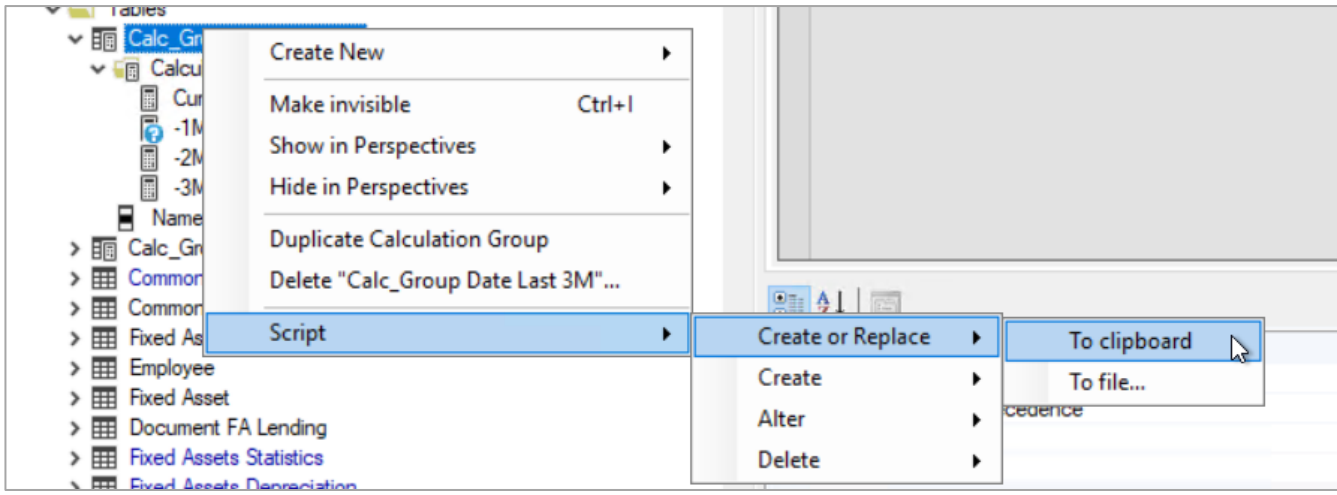

### 7. Open *BI4Dynamics application* and *open instance*

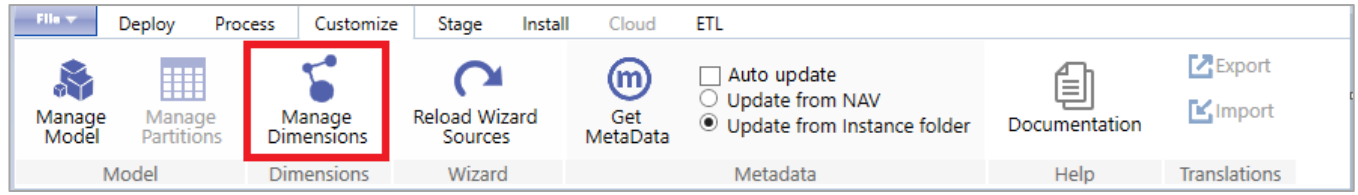

#### 8. Go to *Customize* tab > *Manage Dimensions*

#### 9. Select *New Calc. Group*, add a *name* and copy the *script*

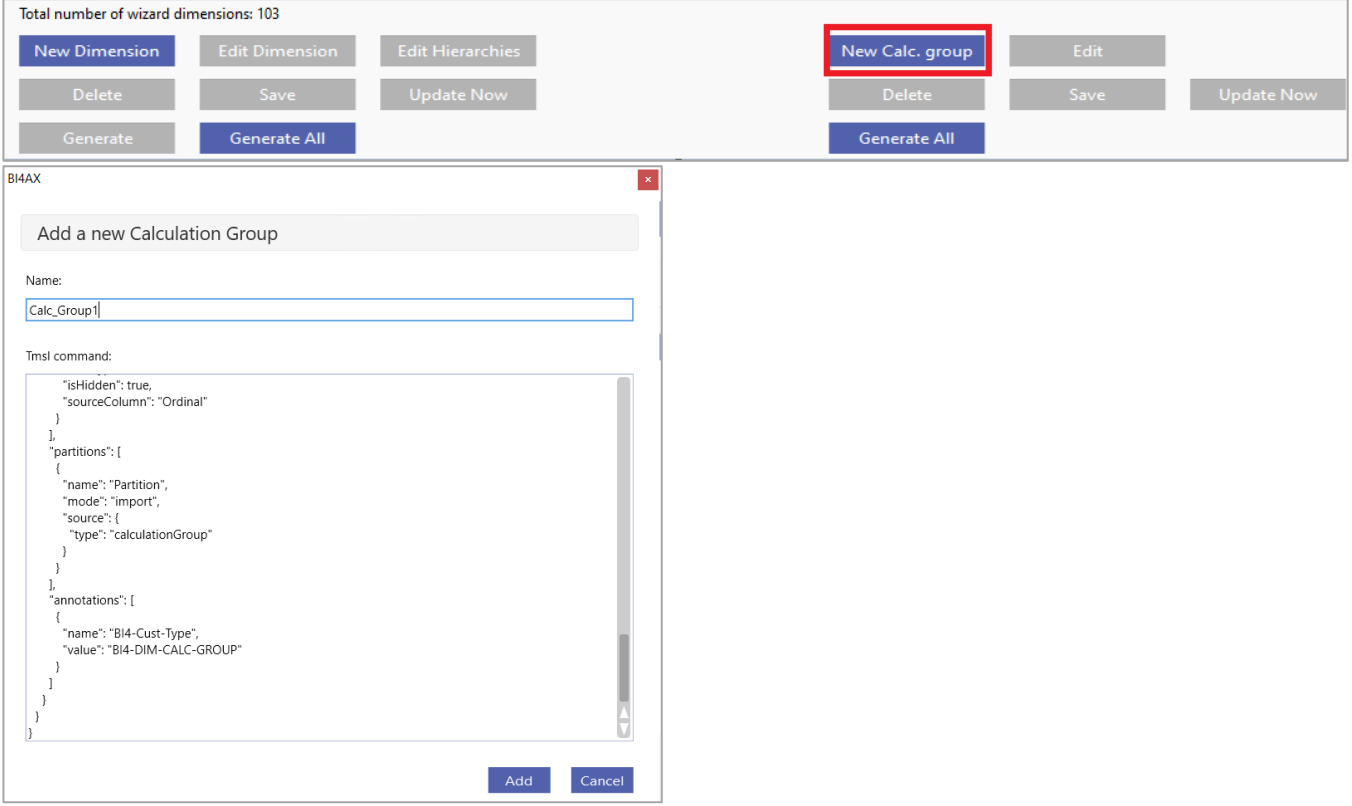

- 10. *Update* and *Generate all* under Calculation groups
- 11. *Deploy* and *Process analysis database*

# <span id="page-55-0"></span>**5.7. Deleting instance**

- 1. Open the instance you would like to delete by clicking *File* and selecting the instance in the list on the right.
- 2. Click *File > Delete*.
- 3. Click *Yes* to confirm the action.

**IMPORTANT!** When deleting an instance, the Data Warehouse and Analysis Database will be deleted. *Note: BI4Dynamics Instance folders and the log file are not removed during the delete process.*  Uninstalling BI4Dynamics

- 1. Click *Start > Settings > Control Panel*.
- 2. Click *Add or Remove Programs*.
- 3. From the list of installed programs, select *BI4Dynamics*.
- 4. Click *Remove*.
- 5. Follow the instructions on screen.

**IMPORTANT!** User files will not be removed when uninstalling the solution.

# <span id="page-56-0"></span>**6. Connecting Excel and Power BI reports**

# <span id="page-56-1"></span>**6.1. Downloading Excel and PowerBI reports**

- 1. **Open** Instance
- 2. Go to **Install** tab
- 3. Click **Download reports**
- 4. Select the destination
- 5. **Standard reports** will be downloaded that are included with BI4Dynamics

# <span id="page-56-2"></span>**6.2. Connecting Excel reports**

## **6.2.1. Changing connection**

- 1. *Open* Excel report
- 2. Click *Data > Connections > Properties >Definition*
- 3. Type the *database name* to the *Initial Catalog* property of the *Connection string.* Type the *Server name* to the *Data Source* property of the *Connection string.*

### **6.2.2. Creating a new connection**

4. *Open* Microsoft Excel

 $\sqrt{m}$ 

5. Click *Data > Get External Data > From other Data Source > From Analysis Services*.

 $-200$ 

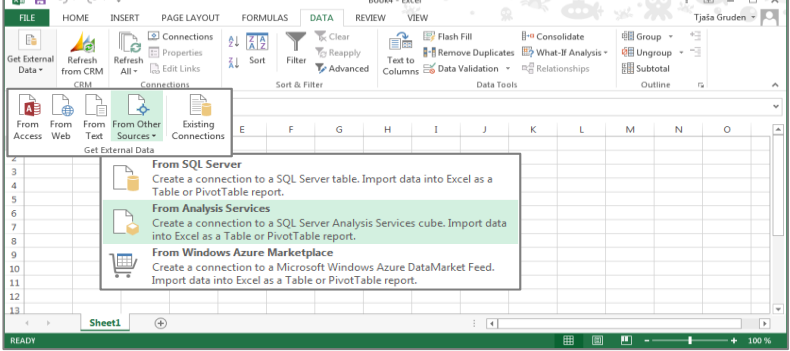

6. Insert a **Server name**

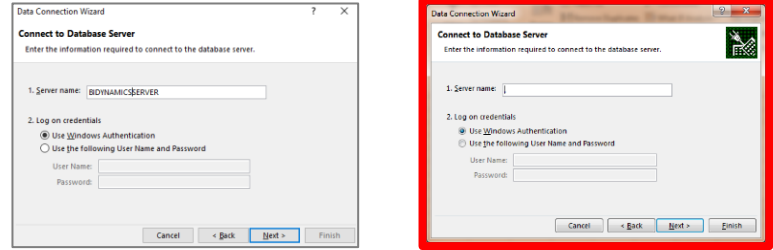

Do not enter "**.**" for local server as this connection will not work on another PC.

If you have installed analytics on Azure Analysis Services or Power BI workspace, paste the in the field Server name.

If analytical database is installed in Azure or Power BI workspace use connection link instead of Server name. Examples:

Azure Analysis Services: asazure://westeurope.asazure.windows.net/bi4dynamicshybrid

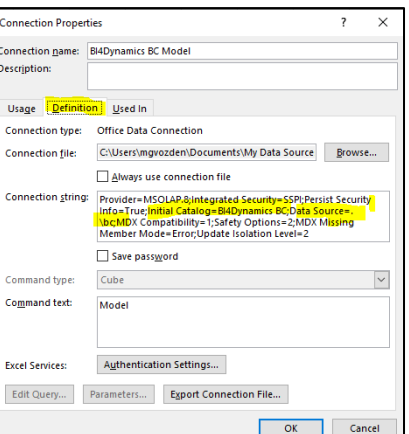

Power BI Premium: powerbi://api. powerbi.com/v1.0/myorg/BI4Dynamics%20PPU%

7. Click *Next* and select *Analysis database* from the dropdown menu and select *Model*

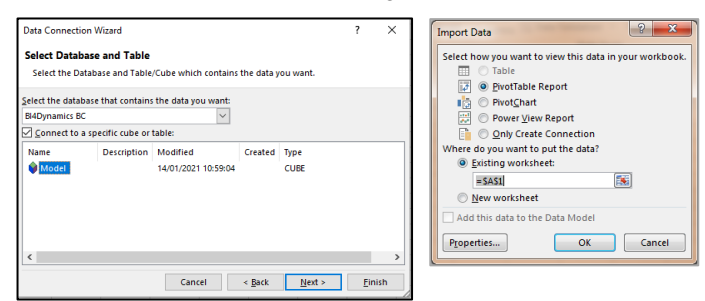

8. Click *Finish and OK* on next form.

You have successfully connected Excel to Analysis Services model.

9. Start exploring your data by dragging and dropping dimensions and measures in pivot table

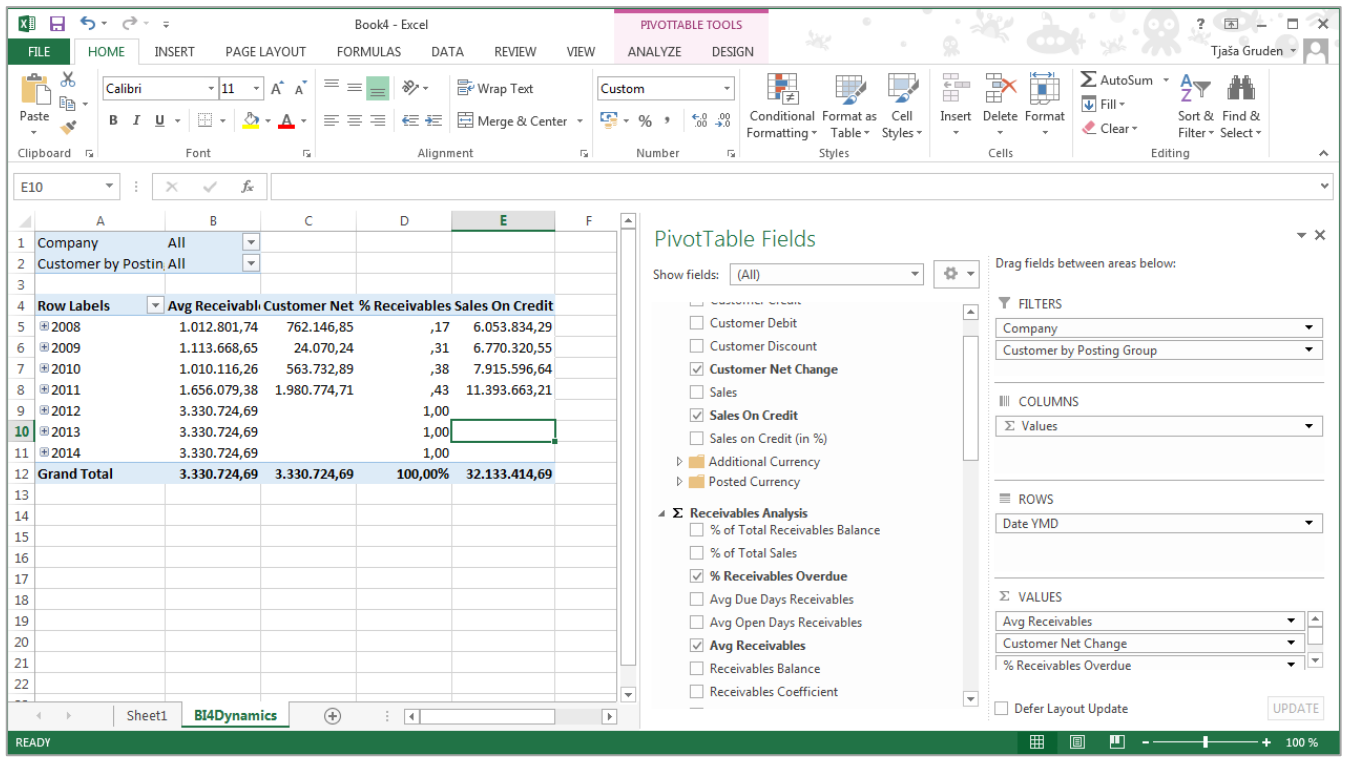

# <span id="page-58-0"></span>**6.3. Connecting Power BI reports**

## **6.3.1. Changing connection**

- 1. *Open* Power BI report
- 2. Click *Edit Queries > Data source settings*

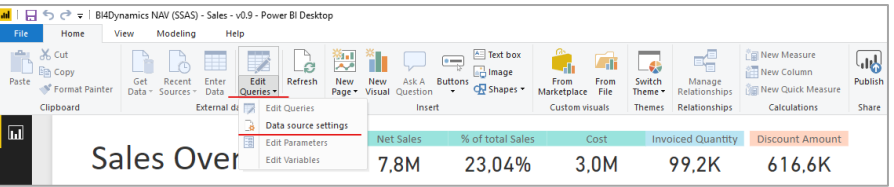

3. Type the *Server name* to the *Server* field*.* Type the *Database name* to the *Database* field

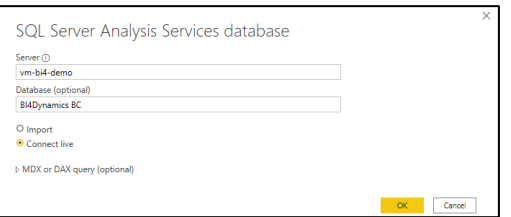

### **6.3.2. Creating a new connection**

- 4. *Open* Power BI Desktop
- 5. Click Get data
- 6. Choose *Analysis Services*
- 7. Type the *Server name* and *Database name*
- 8. Choose *Connect live*

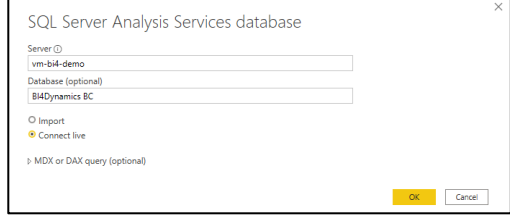

If analytical database is installed in Azure or Power BI workspace use connection link instead of Server name. Examples:

Azure Analysis Services: asazure://westeurope.asazure.windows.net/bi4dynamicshybrid Power BI Premium: powerbi://api. powerbi.com/v1.0/myorg/BI4Dynamics%20PPU%

9. Click *OK* and start exploring your data

### You should see this screen:

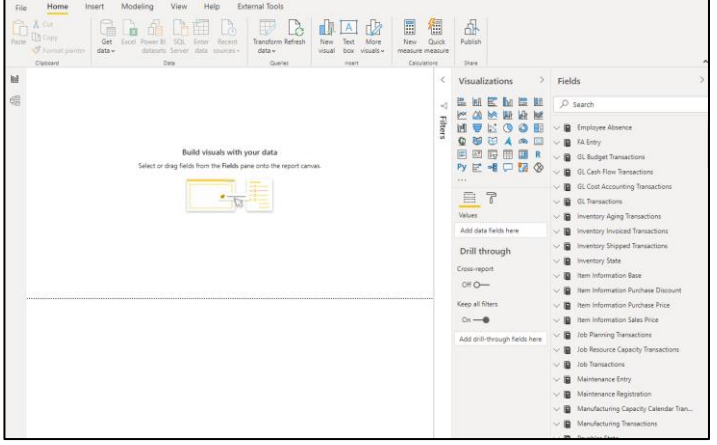

You have successfully connected Power BI to Analysis Services model.